## **UŽIVATELSKÝ MANUÁL – NÁVOD K OBSLUZE**

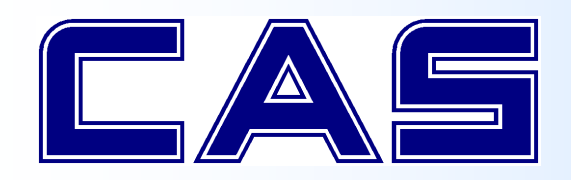

**SYSTÉMOVÁ ETIKETOVACÍ OBCHODNÍ VÁHA S VÝPOČTEM CENY A TISKEM CL-3000** 

 **řady**

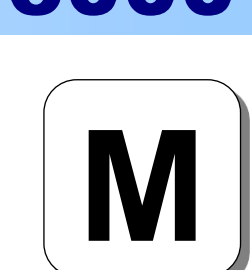

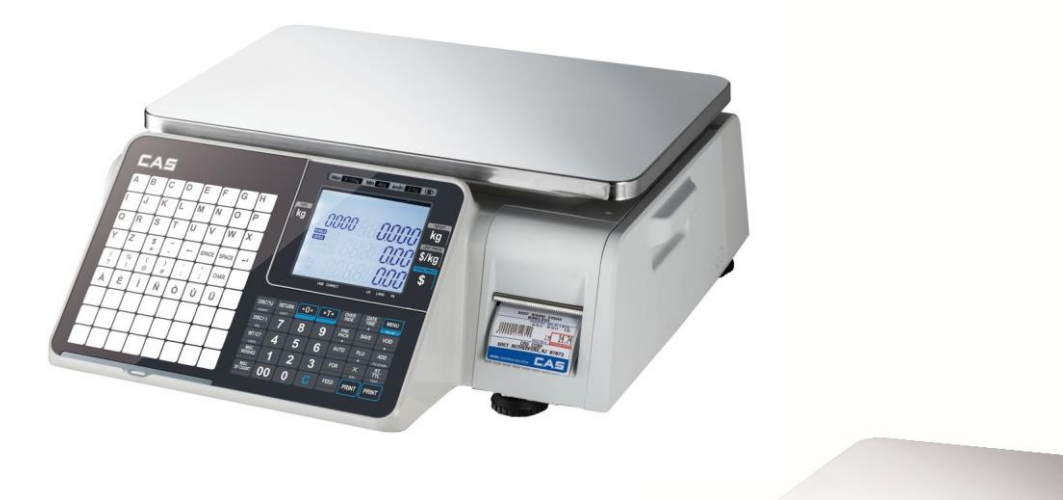

**CL-3000-B**

## **CL-3000-P**

Dovozce do ČR:

**IČ 01804758**

**ZEMAN Váhy s.r.o.**

**Vranovská 699/33, 61400 Brno**

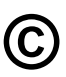

Tento soubor je chráněn autorskými právy dovozce, společnosti ZEMAN Váhy s.r.o.

Jeho kopírování a komerční distribuce je možná pouze se souhlasem autora

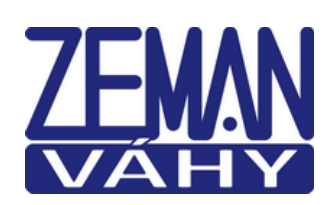

CAS

## **1. ÚVOD, ZÁKLADNÍ POKYNY K POUŽÍVÁNÍ VÁHY**

Zakoupili jste si a budete používat špičkové a velmi inteligentmí zařízení – váhu **CAS CL-3000**. Tuto váhu lze nejen přednastavit a používat mnoha různými způsoby, ale také propojit do ethernetové sítě. Pokud chcete, aby Vám Vaše váha sloužila spolehlivě a k Vaší spokojenosti, prostudujte prosím tento návod a řiďte se jeho pokyny.

Instalaci, nastavení a proškolení obsluhy doporučujeme přenechat vyškolenému servisnímu technikovi – toho vám zajistí Váš prodejce nebo dovozce CAS.

V případě jakékoliv poruchy rovněž volejte autorizovaný servis dle doporučení Vašeho prodejce nebo dovozce. Stránky dovozce najdete na internetové adrese [www.zeman-vahy.cz](http://www.zeman-vahy.cz/)

Váhu je třeba umístit na rovný a pevný povrch. Pomocí stavitelných nožek v rozích váhy ustavte váhu do vodorovné polohy podle libely v levém předním rohu váhy.

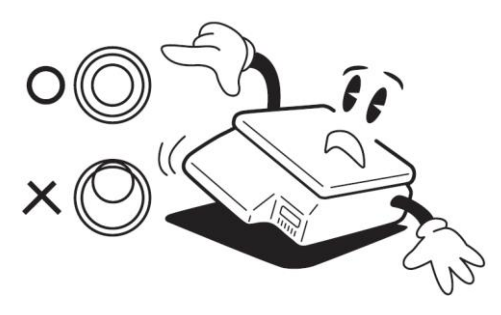

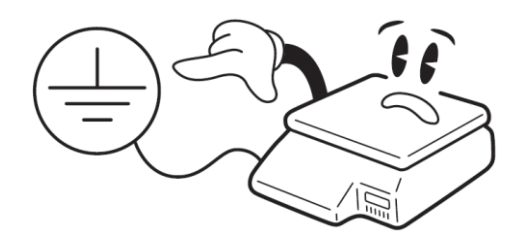

Síťovou šňůru je třeba připojit do zásuvky kde je střídavé síťové napětí 220 až 230V. Zásuvka musí mít ochranný třetí vodič. Do větve zásuvkového obvodu, kde je připojena váha, nezapojujte spotřebiče s vyšším příkonem (stroje nebo topidla), způsobující kolísání napětí.

Není-li váha delší dobu používána, doporučuje se odpojit síťovou šňůru ze zásuvky.

Váhu je nutno provozovat mimo síť vysokonapěťových kabelů, elektromotorů, vysílačů a dalších zařízení která mohou vytvářet silné elektromagnetické pole.

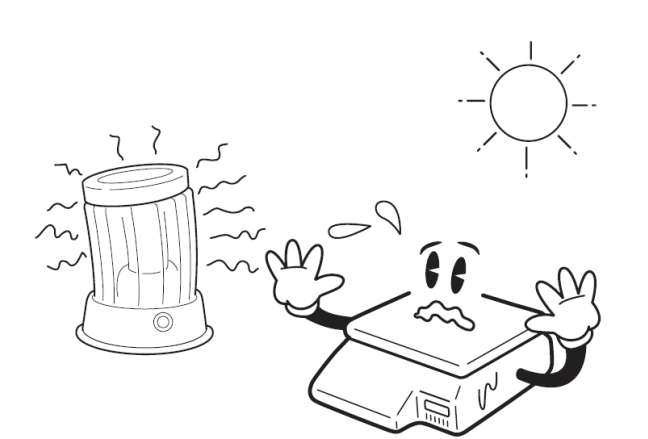

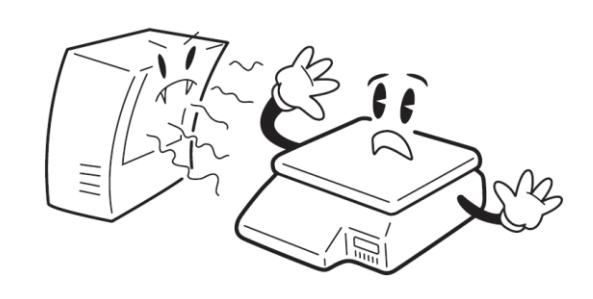

Nevystavujte váhu náhlým změnám teplot ani dlouhodobému přímému působení slunce nebo jiných zdrojů intenzivního tepelného záření.

Váha není určena do mokrého nebo chemicky agresivního prostředí. Čištění váhy, zejména klávesnice a displeje, provádějte pouze vlhkým hadrem bez použití agresivních chemických čistících prostředků – ty mohou naleptat a zničit klávesnici nebo jiné plastové části váhy.

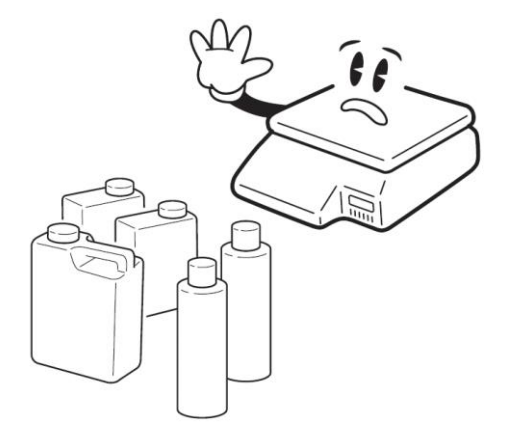

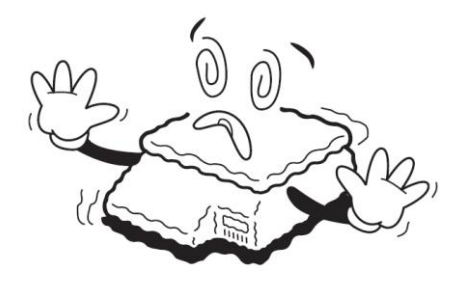

Nevystavujte váhu intenzivnímu proudění vzduchu (například z ventilátoru) ani vibracím – znemožňuje to ustálení váhy a tím dochází ke snížení přesnosti.

Nepřetěžujte vaši váhu nad její deklarovanou maximální váživost. Mohlo by dojít ke zničení snímače zatížení ve váze.

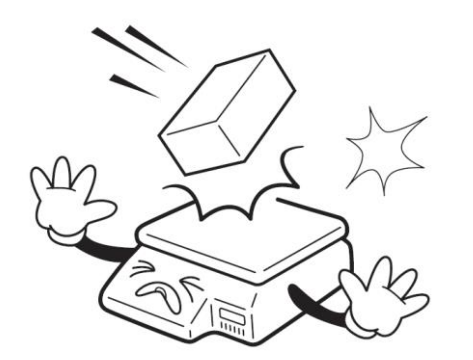

V případě jakékoliv poruchy nebo technického problému volejte autorizovaný servis dle doporučení Vašeho prodejce nebo dovozce. Ve vlastním zájmu se vyhněte jakýmkoliv zásahům do váhy od nepovolané osoby.

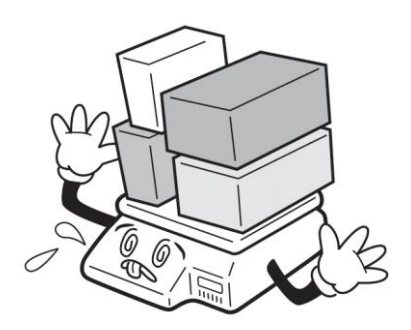

Nevystavujte váhu mechanickým rázům – mohlo by dojít k poškození tenzometrického snímače zatížení. Mějte na paměti, že váha je měřidlo a podle toho je třeba s ní zacházet.

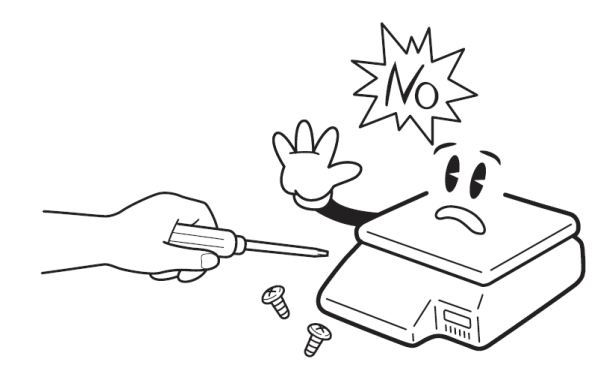

### **2. POPIS A TECHNICKÉ ÚDAJE VÁHY**

### **2.1. POPIS JEDNOTLIVÝCH ČÁSTÍ VÁHY**

#### **2.1.1. Celkový popis váhy**

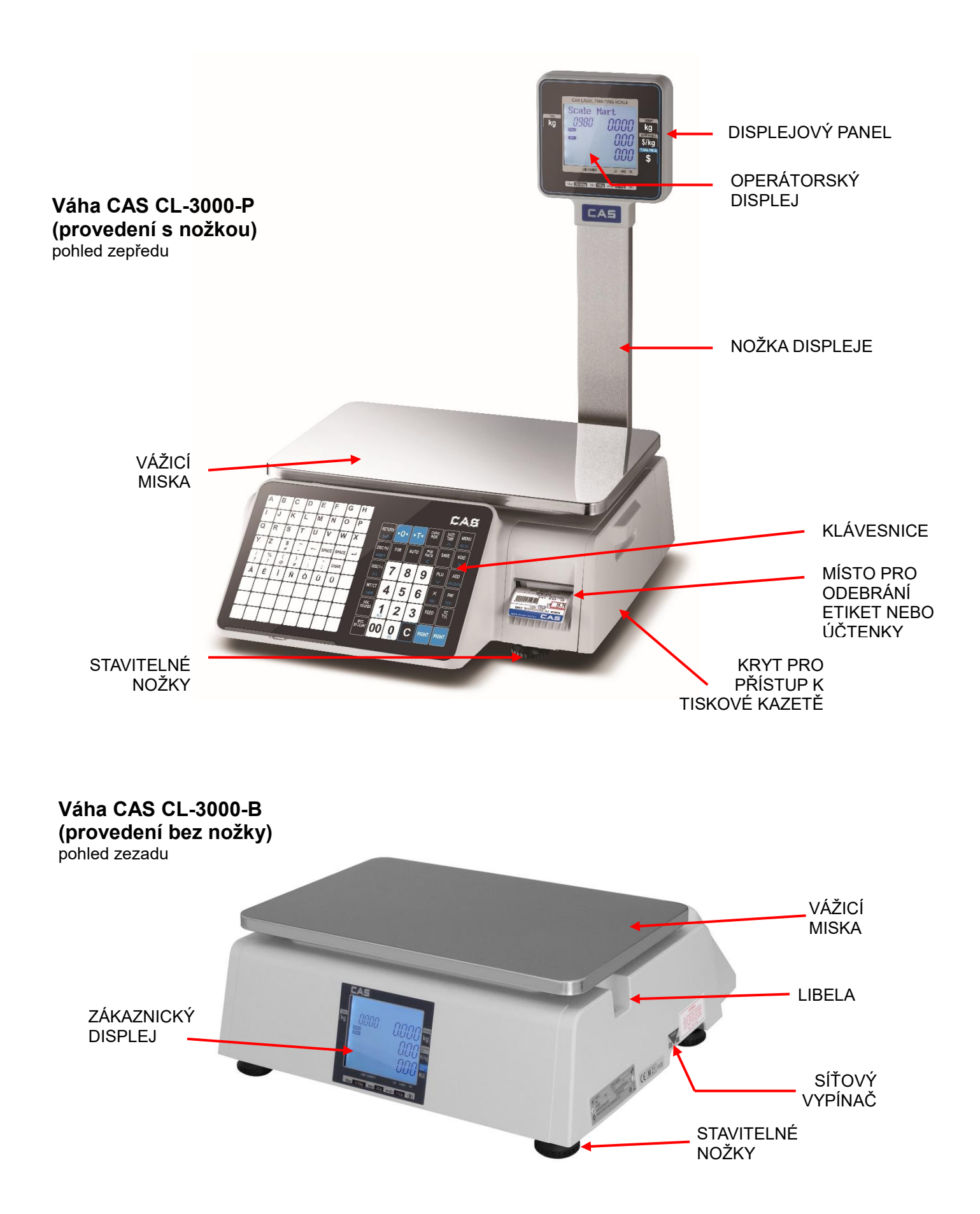

#### **2.1.2. Displej váhy**

Váha je vždy vybavena dvěma displeji – operátorským (pro obsluhu) a zákaznickým (pro zákazníka). Váha model **CL-3000** má displeje umístěné přímo na těle váhy, model **CL-3000-P** má displeje umístěné na nožce.

Na váze je použit numerický LCD displej s výškou číslic je 16mm:

- 5 pozice pro přednastavenou táru
- 6 pozic pro hmotnost
- 7 pozic pro jednotkovou cenu
- 8 pozic pro celkovou cenu

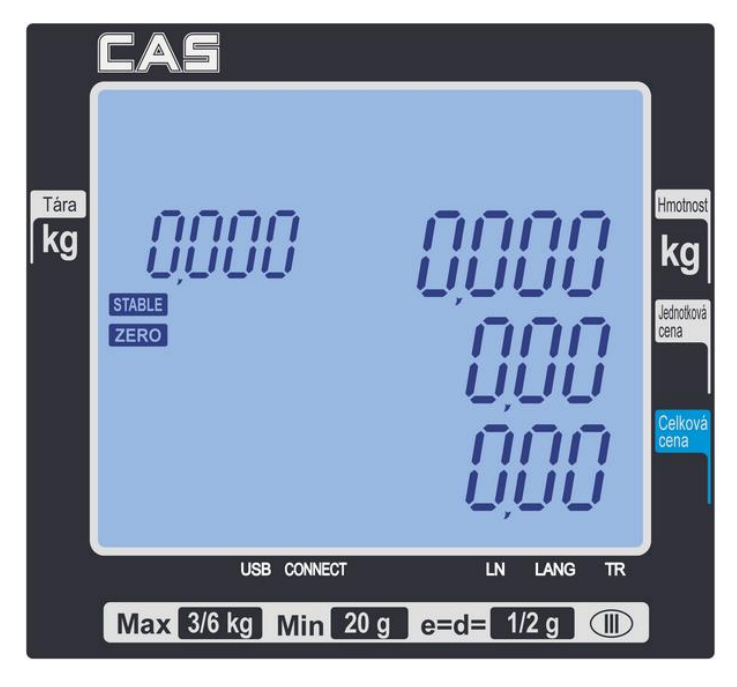

#### **2.1.3. Symboly na displeji**

Na levé straně displeje je indikována aktivace některých funkcí váhy a stavy, ve kterých se váha nachází.

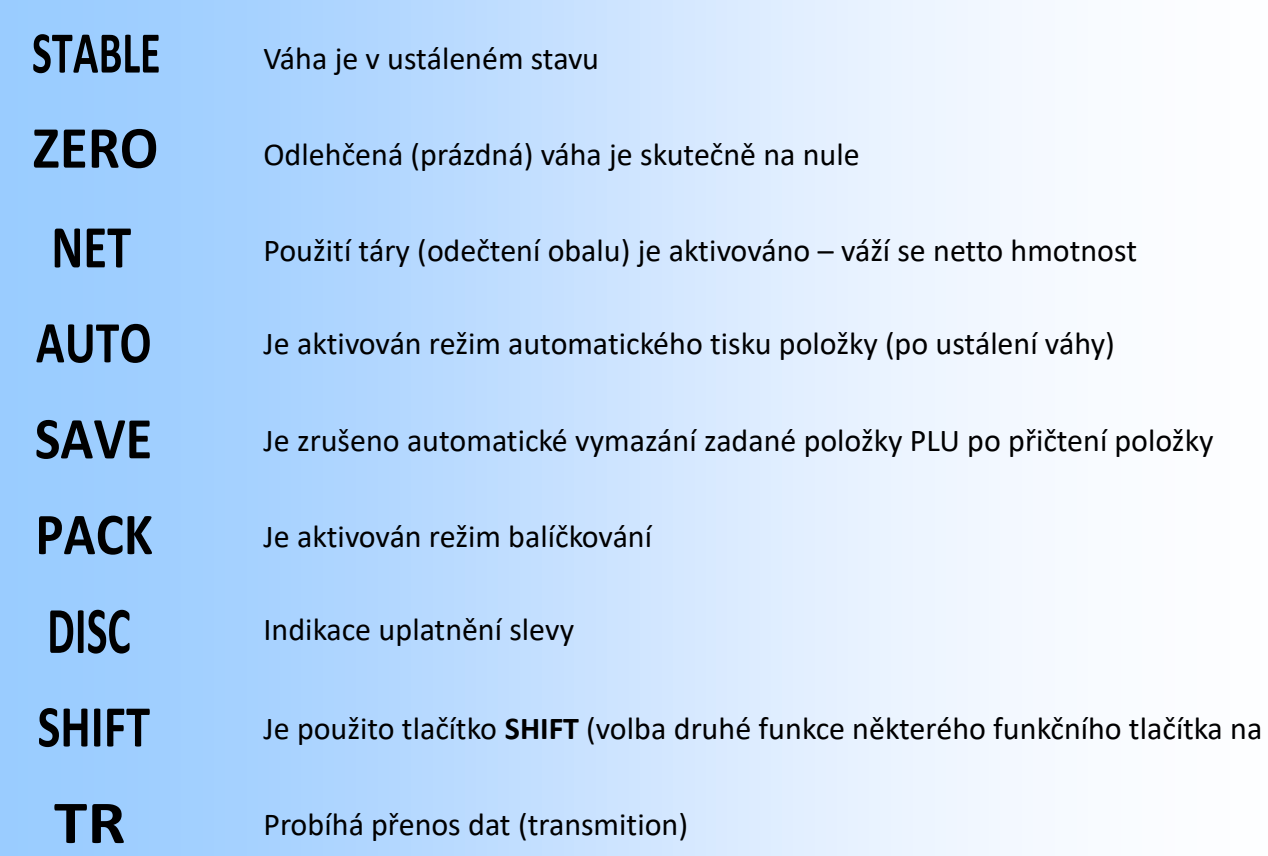

#### **2.2. KLÁVESNICE, FUNKCE TLAČÍTEK**

#### **2.2.1. Vzhled klávesnice**

Klávesnice je rozdělena na dvě části:

- V levé části jsou rychlé předvolby položek PLU; tlačítka současně fungují jako abeceda při zadávání a programování textu (**CL-3000** má 72 rychlých předvoleb PLU, **CL-3000-P** má také 72 rychlých předvoleb PLU).
- V pravé části klávesnice jsou základní funkční tlačítka a numerická klávesnice s číslicemi **0** až **9** + **00** pro zadávání číselných údajů a jednotkové ceny.

**CAS CL-3000-B**

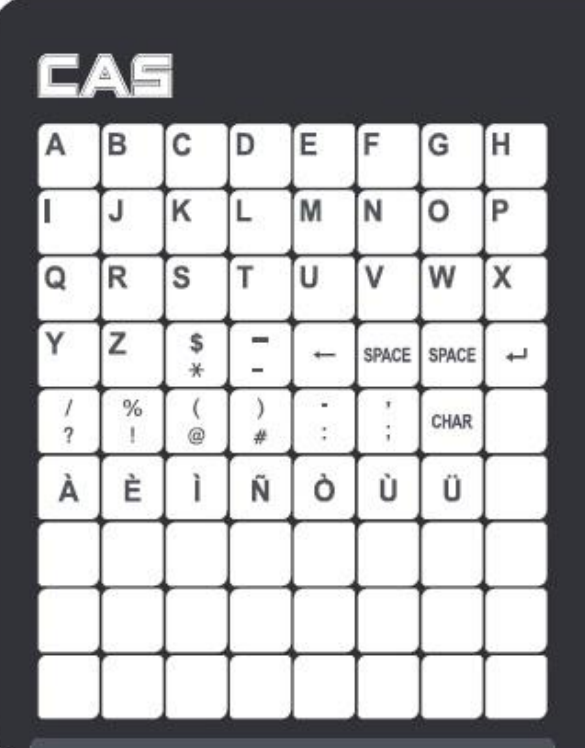

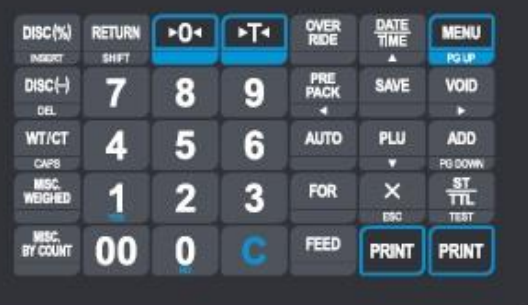

**CAS CL-3000-P**

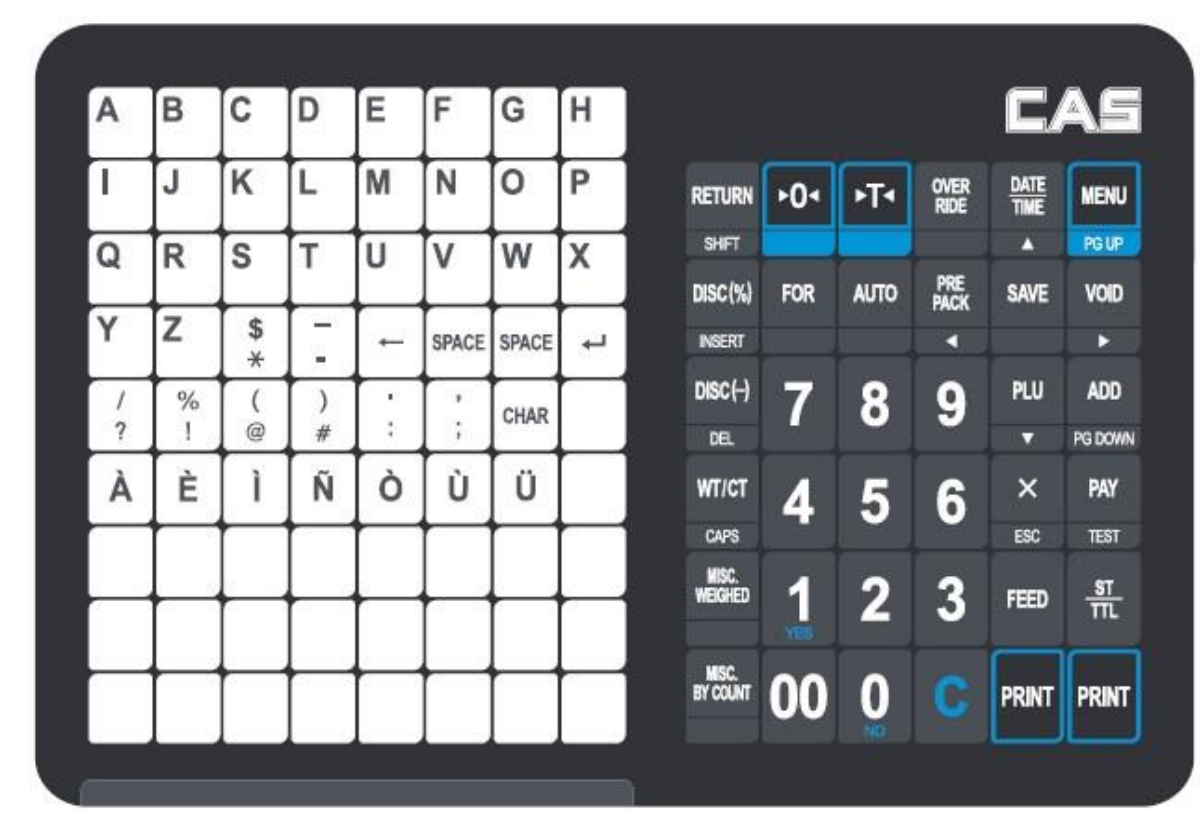

#### **2.2.2. Funkce jednotlivých tlačítek**

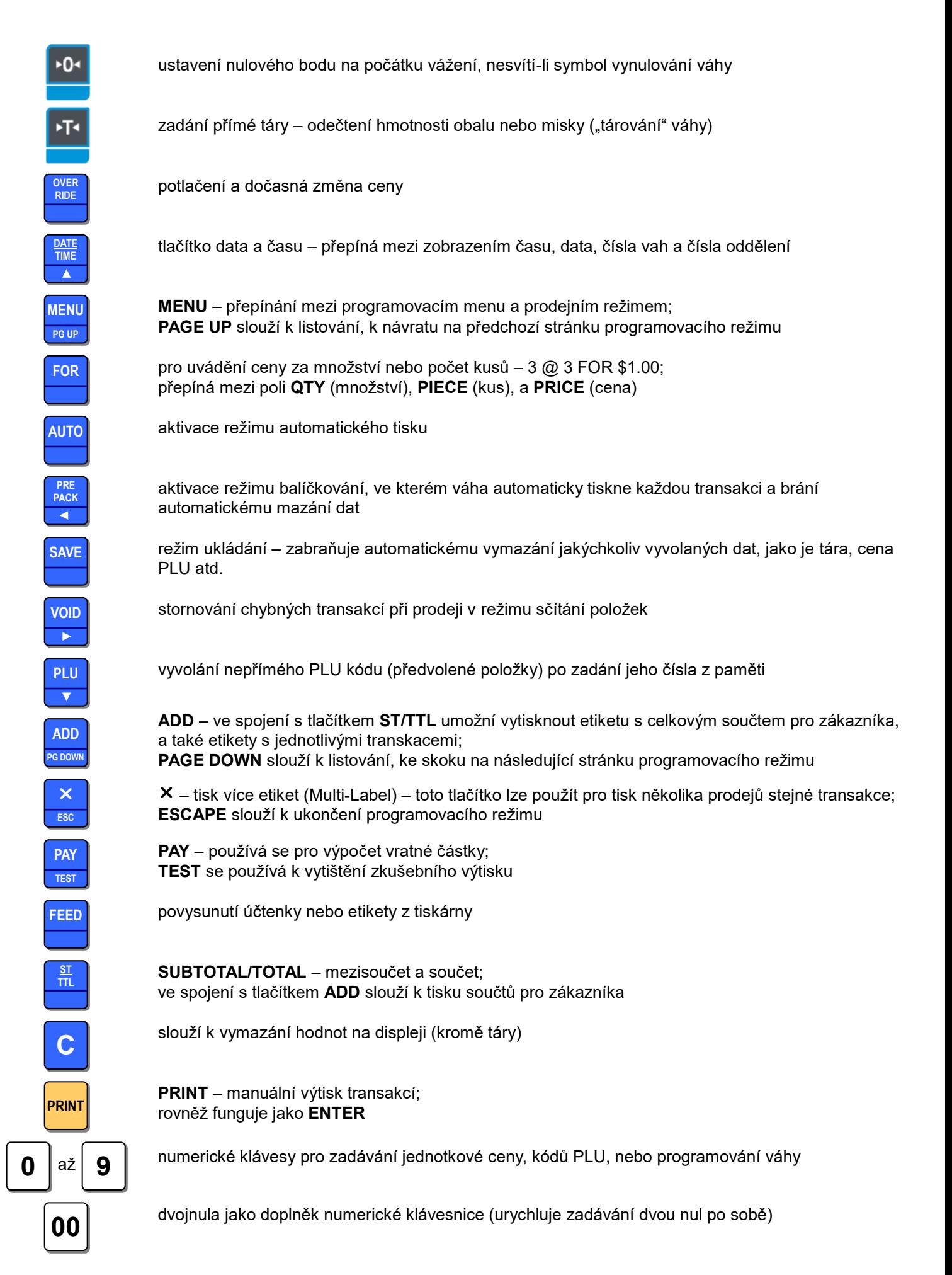

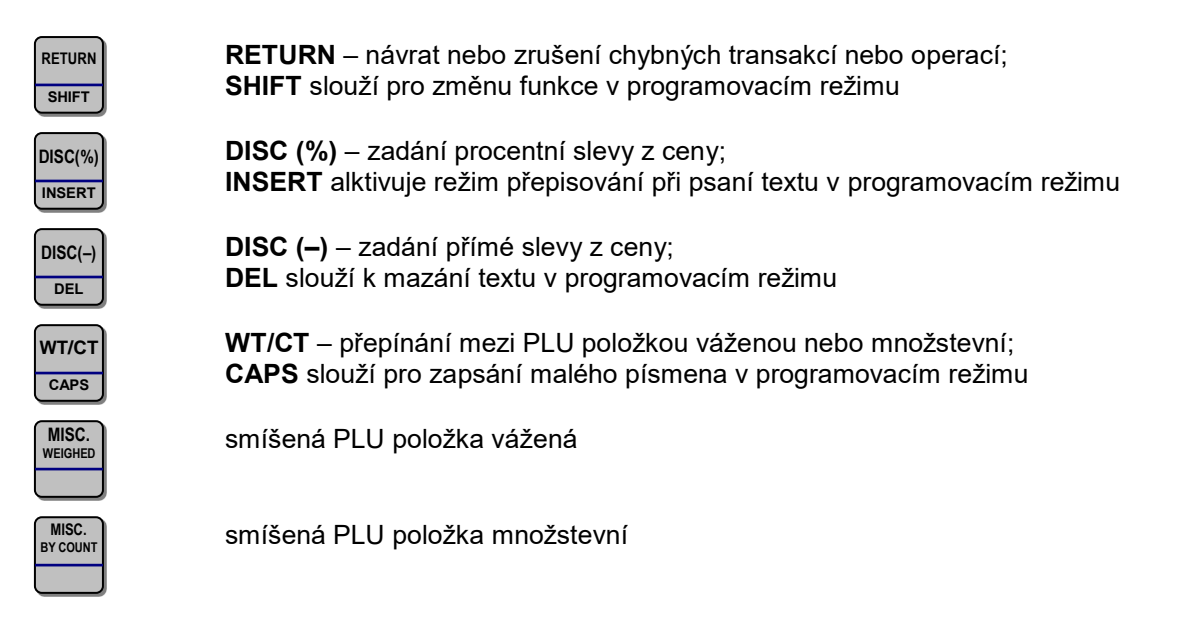

#### Funkce a znaky pro programování váhy v levé části klávesnice s předvolbami položek PLU:

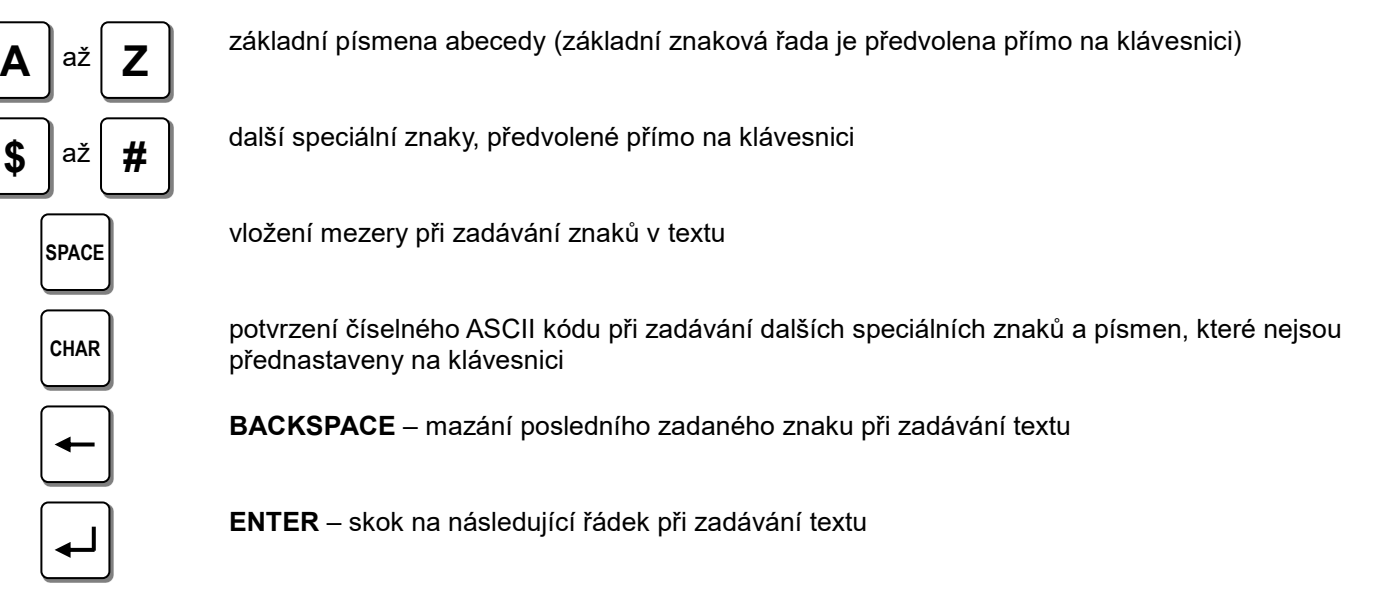

#### **2.3. TECHNICKÉ PARAMETRY VÁHY**

Váživost a základní metrologické údaje:

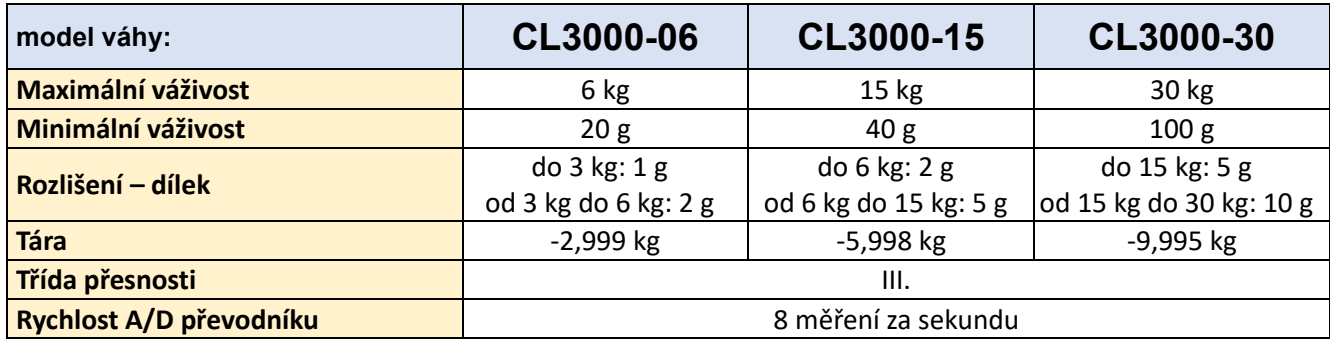

Napájení, provozní teplota:

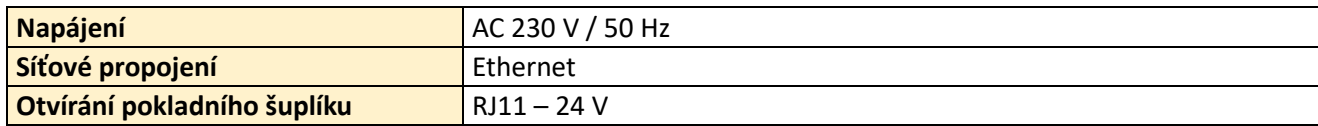

Komunikační rozhraní, výstupy:

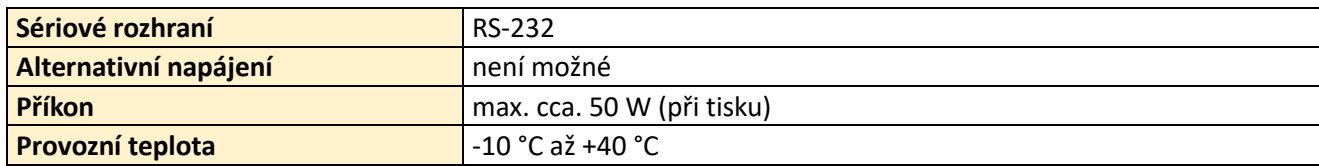

Zobrazení a tisk:

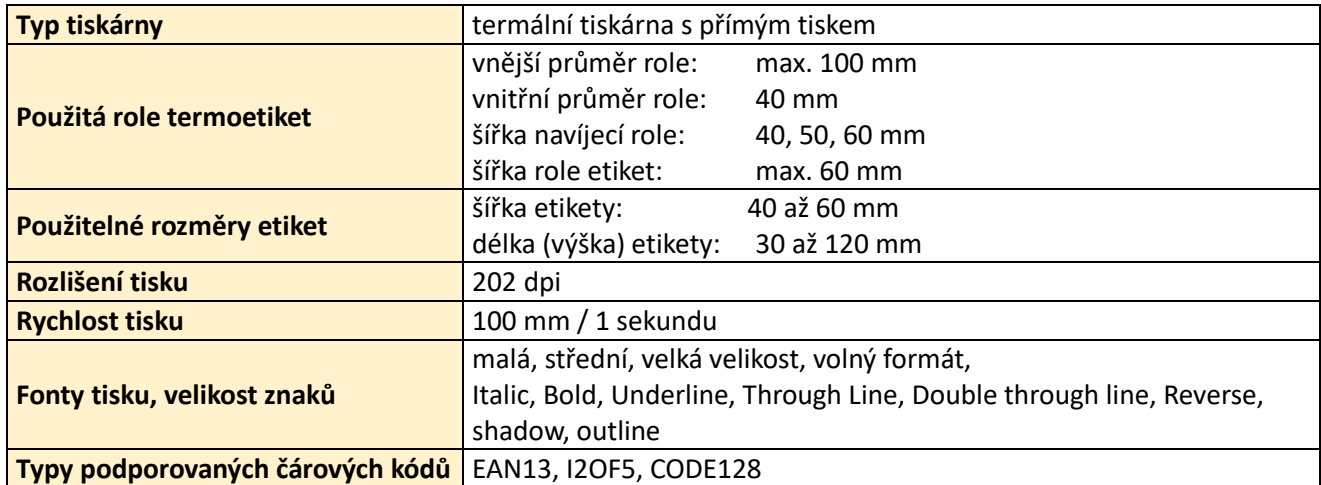

Kapacita paměti pro jednotlivé parametry a funkce:

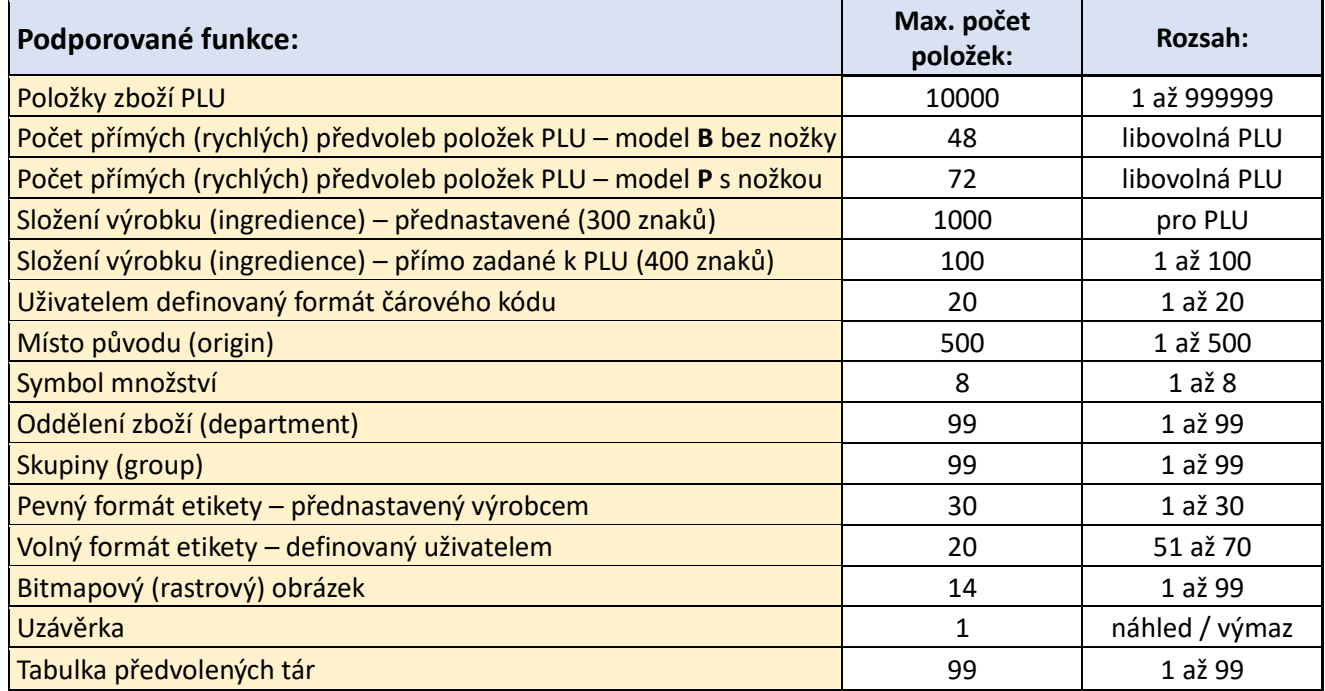

#### **2.4. INSTALACE ROLE ETIKET**

#### **2.4.1. Specifikace etiket**

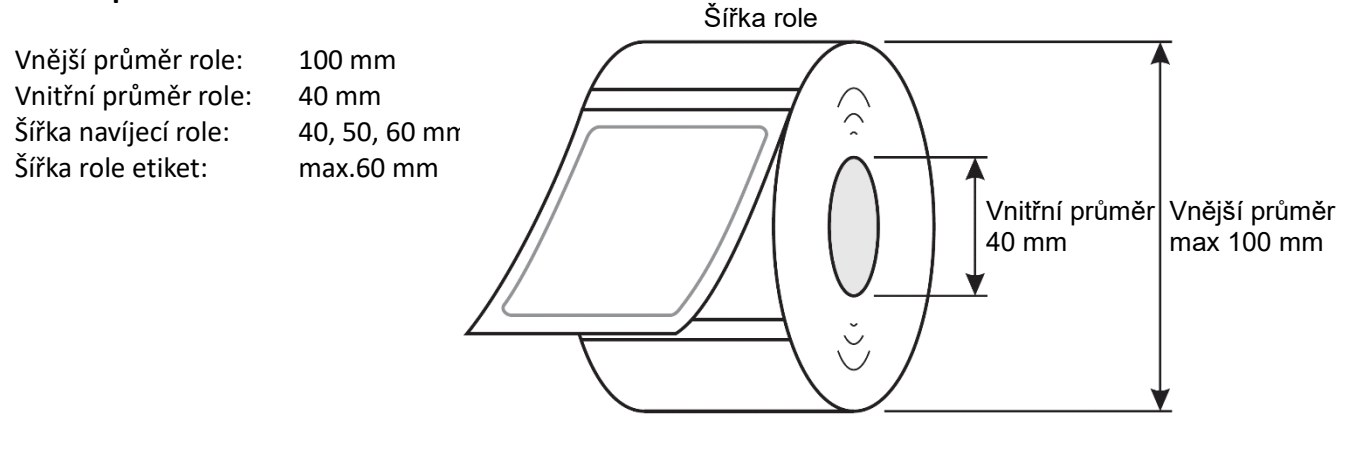

#### **2.4.2. Plocha tisku**

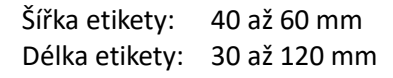

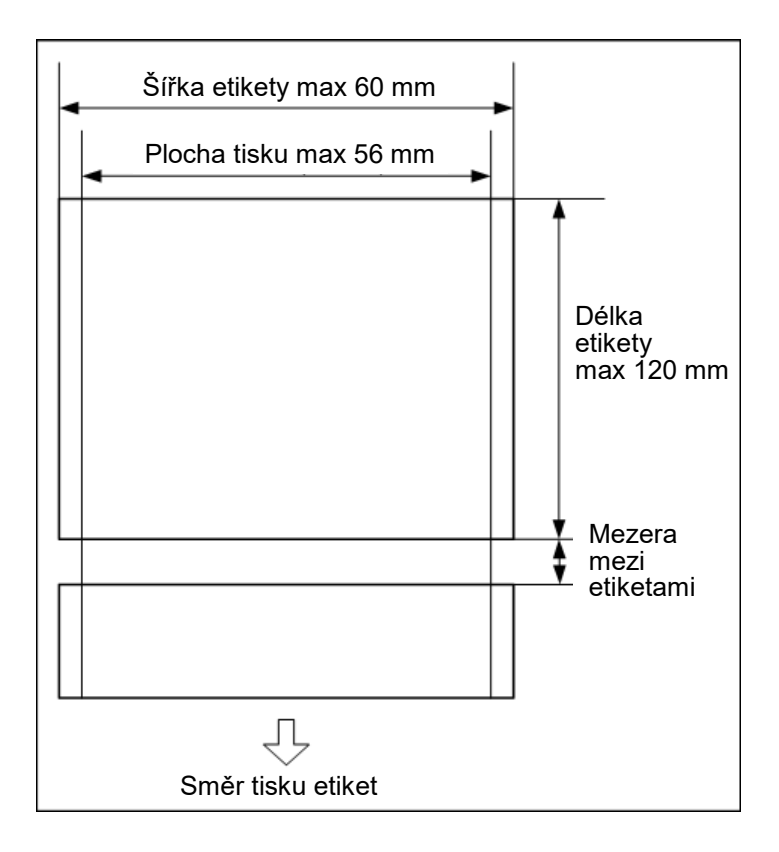

Etikety musí být v tiskárně vloženy, jak je znázorněno na obrázku níže.

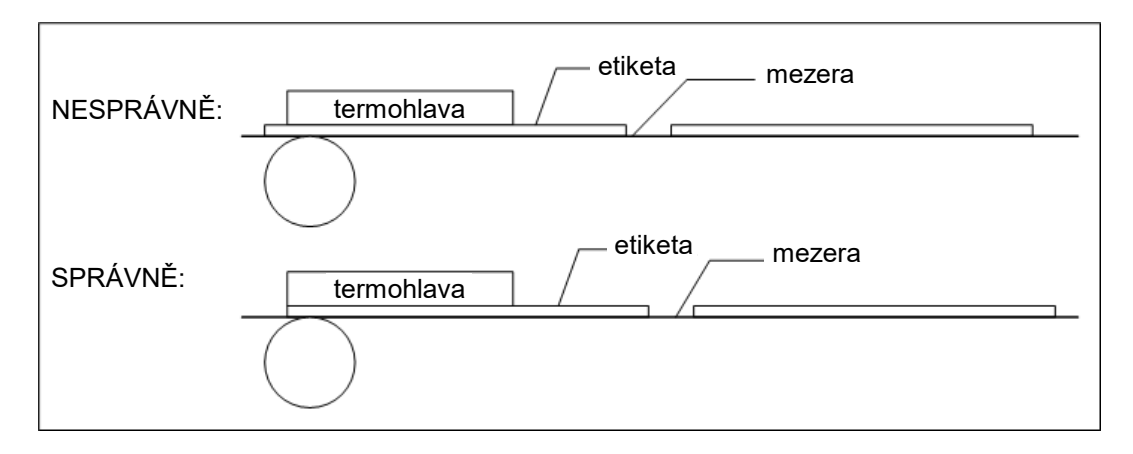

#### **2.4.3. Postup vlastní instalace**

Při instalaci role etiket postupujte následujícím způsobem:

- 1. Po otevření bočního víka tiskárny přesuňte zajišťovací páčku do pozice **OPEN**
- 
- 

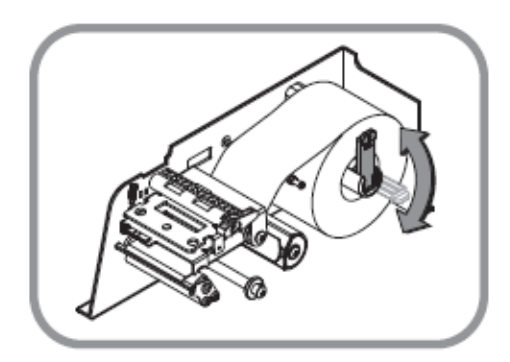

s ním otočte

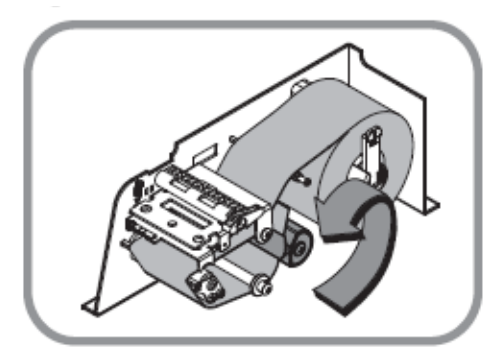

2. Vložte roli s etiketami

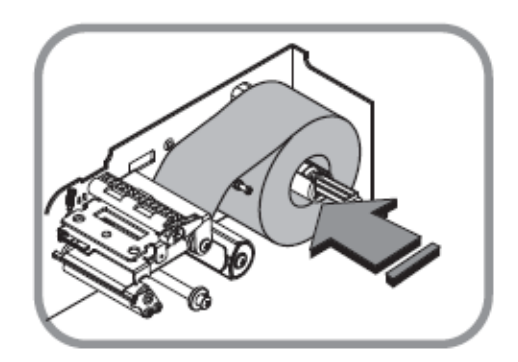

3. Zajistěte zarážku etiket které 4. Protáhněte papír skrze senzor etikety

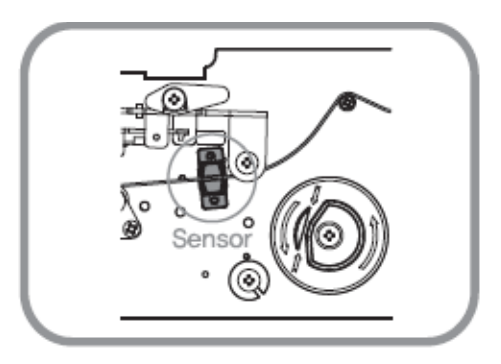

5. Obtočte papír kolem navíječe a párkrát 6. Posuňte zajišťovací páčku do pozice **CLOSE**

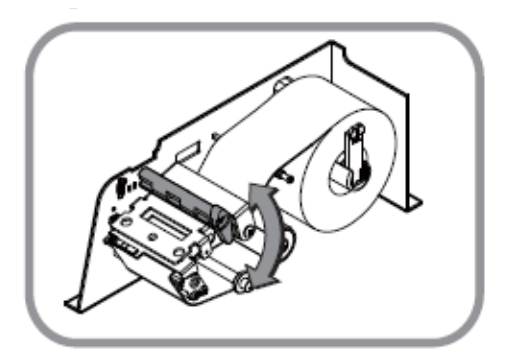

Stiskem tlačítka **FEED** vyjede prázdná etiketa a tiskárna je připravena k tisku.

#### **2.5. VNĚJŠÍ ROZMĚRY VÁHY**

Rozměry a hmotnost:

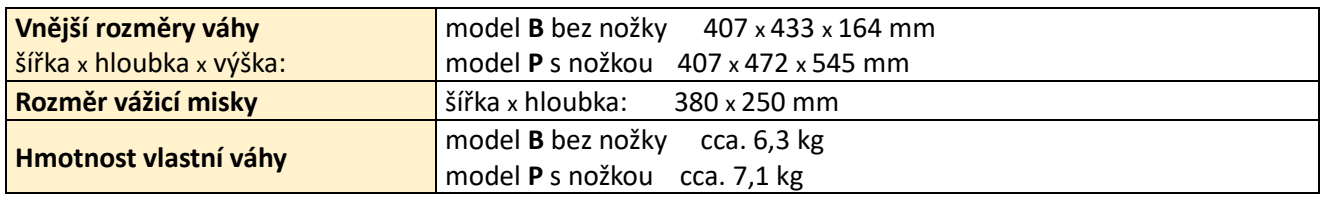

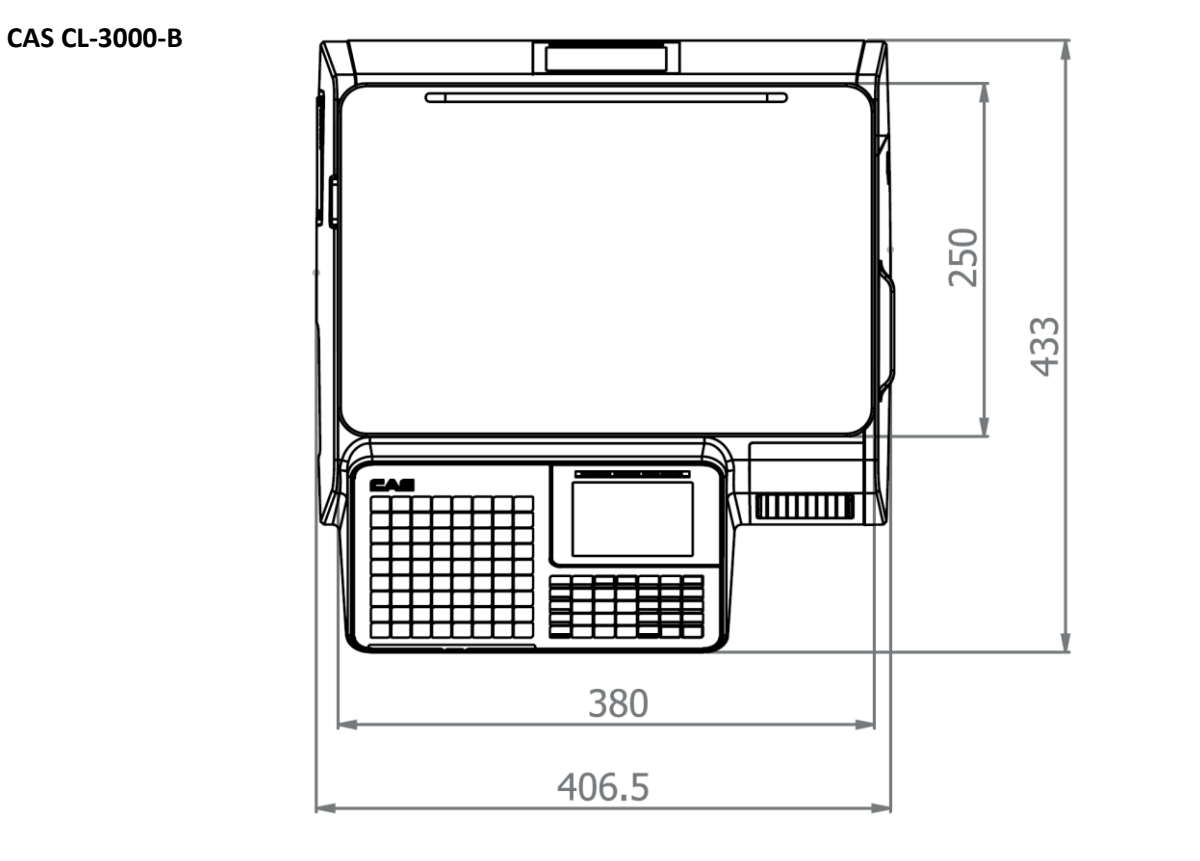

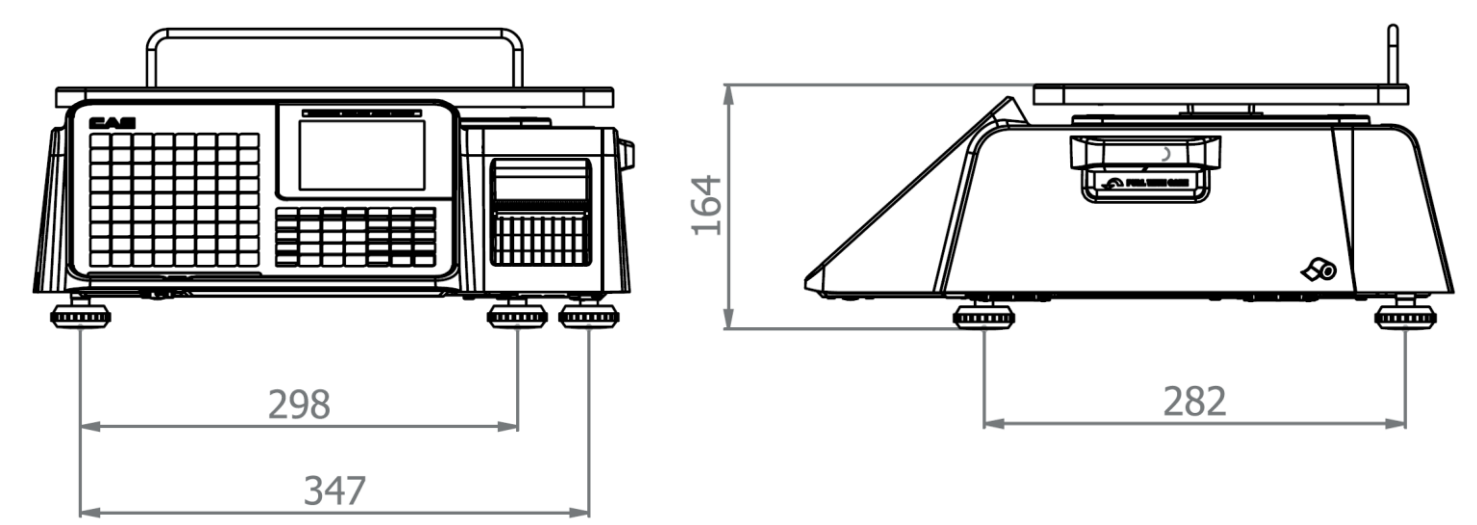

#### **CAS CL -3000 - P**

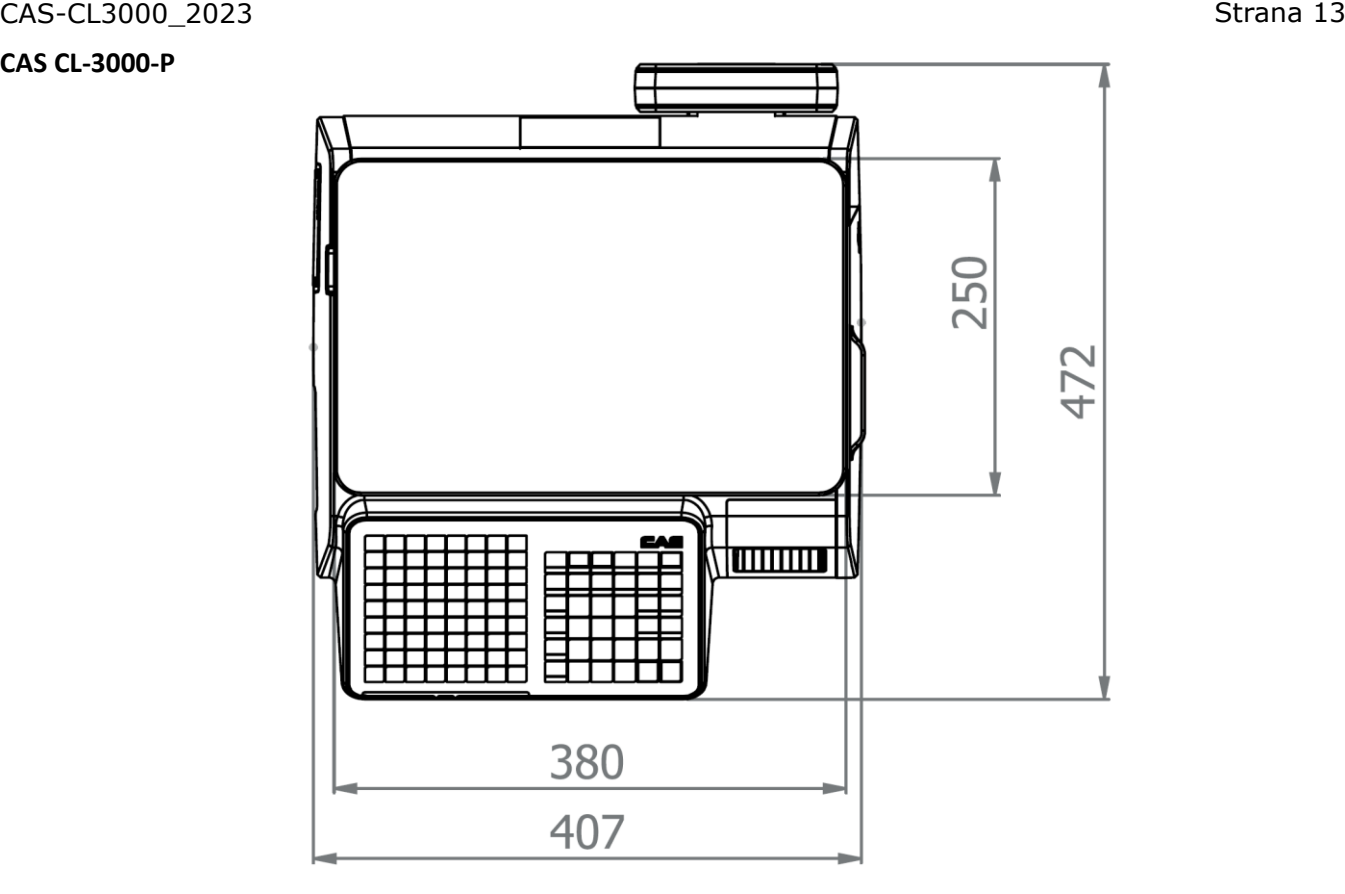

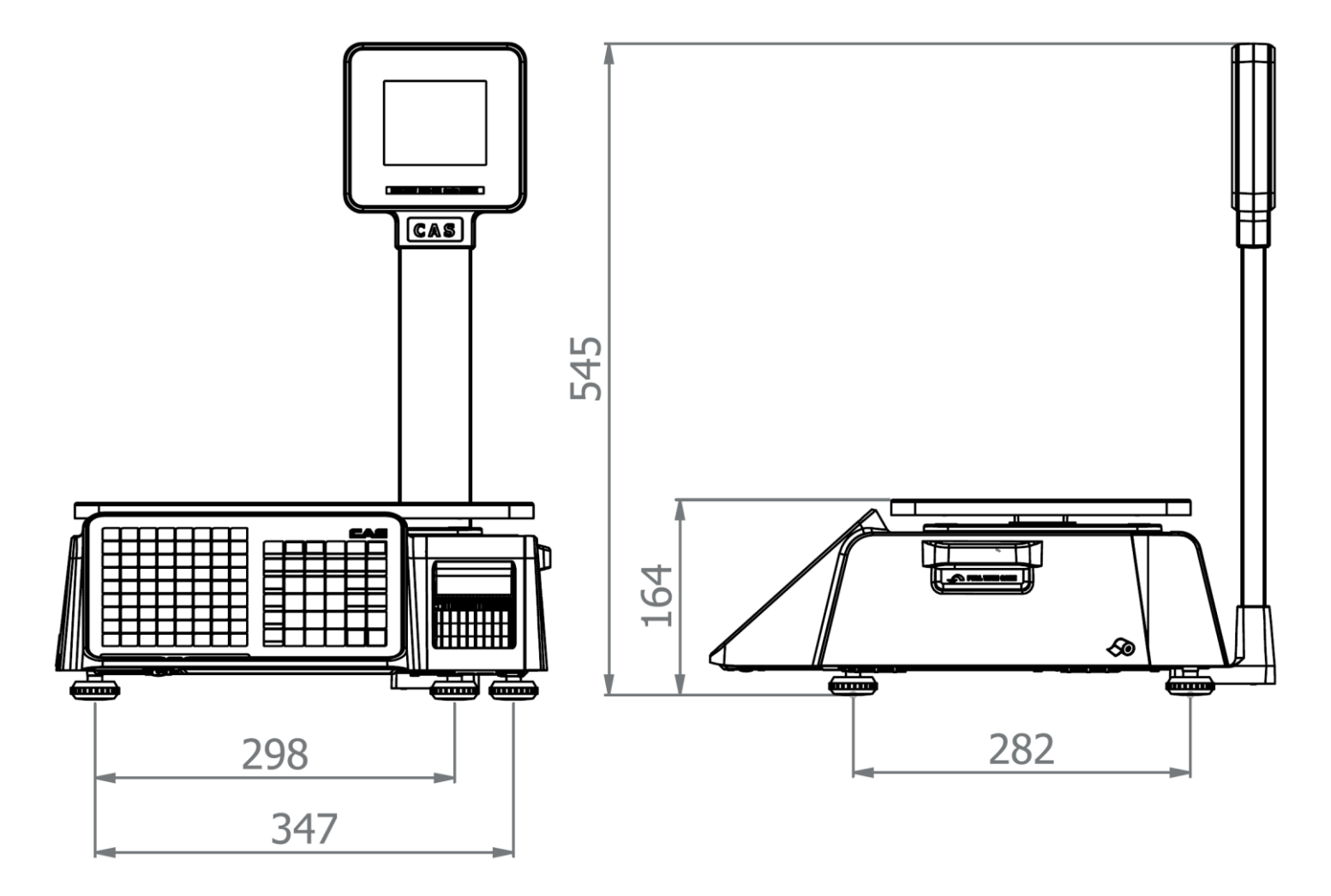

## **3. PROGRAMOVÁNÍ VÁHY**

#### **Strom menu programovacího režimu (kód menu 1000):**

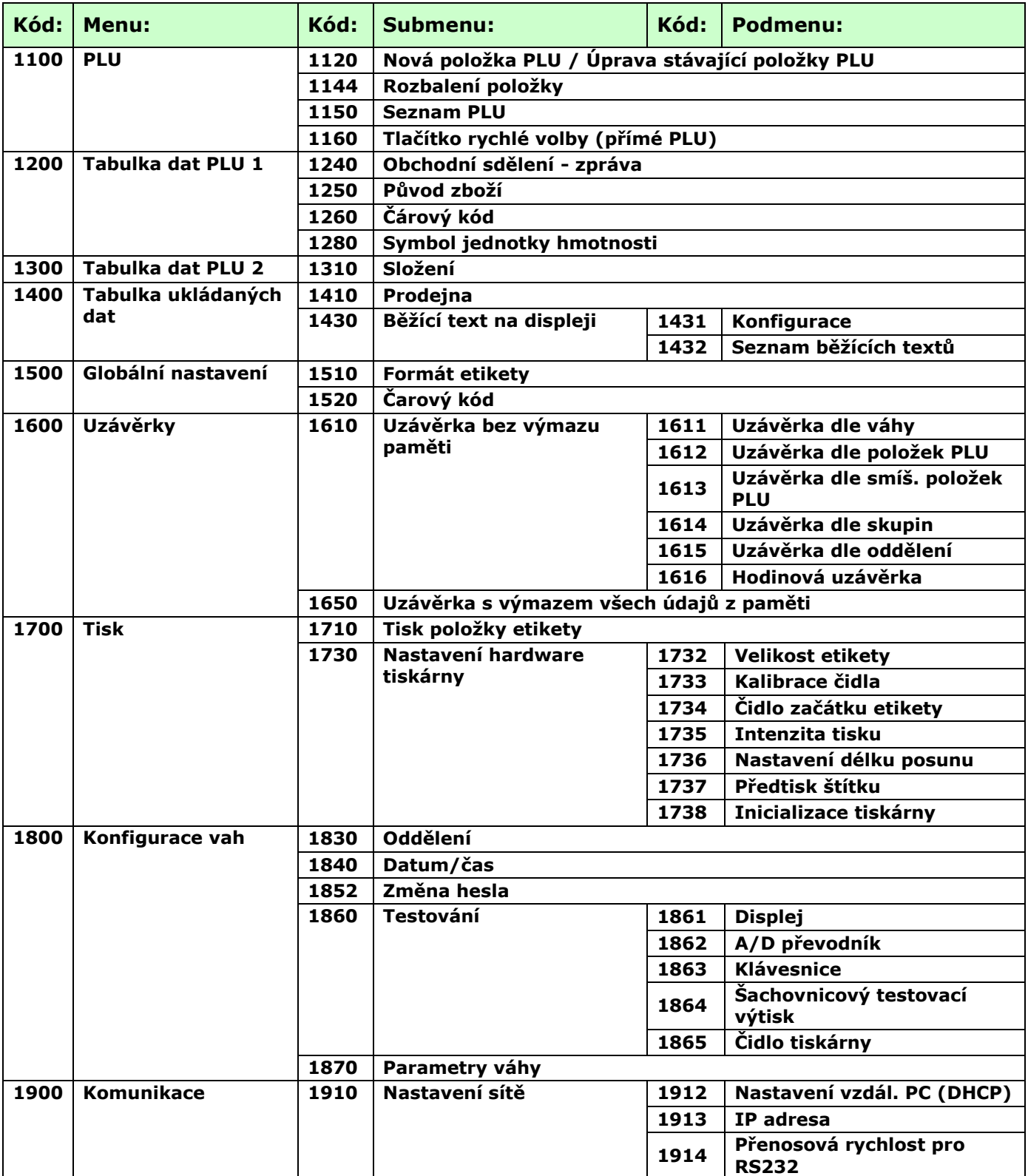

#### **Vstup do PROGRAMOVACÍHO REŽIMU a použití funkčních tlačítek pro pohyb v menu nastavení:**

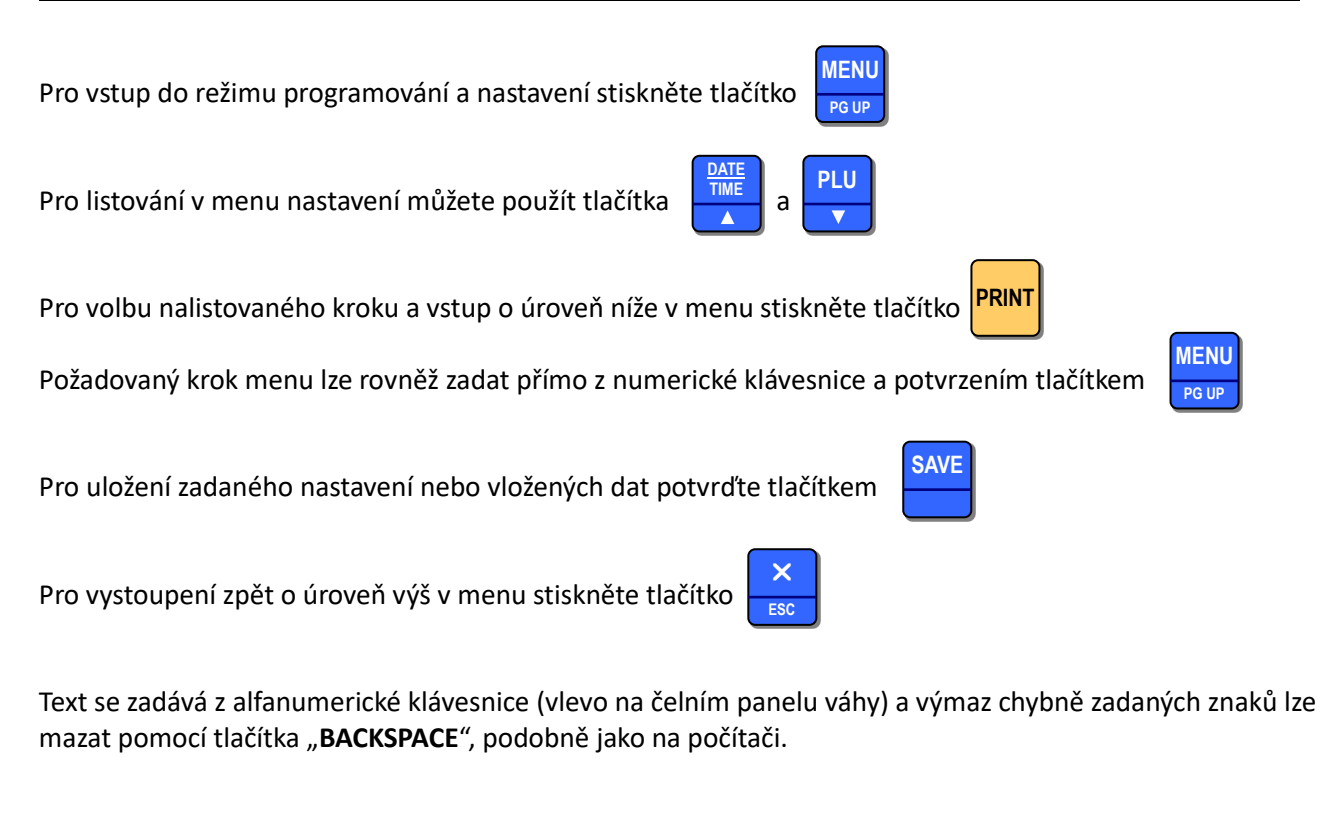

Po prvním vstupu do menu nastavení se zobrazí kód 1100 – první krok menu, nastavení položek PLU

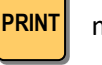

Stiskem tlačítka **PRINT** můžete vstoupit dále do nastavení položek PLU

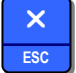

Po navrácení se tlačítkem  $\begin{bmatrix} 1 & 1 \\ 1 & 2 \end{bmatrix}$ opět váha skoží do základního vážicího režimu a je připravena k použití

#### **3.1. PROGRAMOVÁNÍ POLOŽEK PLU**

Můžete nastavit až 39 parametrů pro každou položku PLU, jak je uvedeno v tabulce níže; pokud některé parametry nechcete používat, můžete je zakázat v menu s kódem 1144.

#### **Parametry položek PLU:**

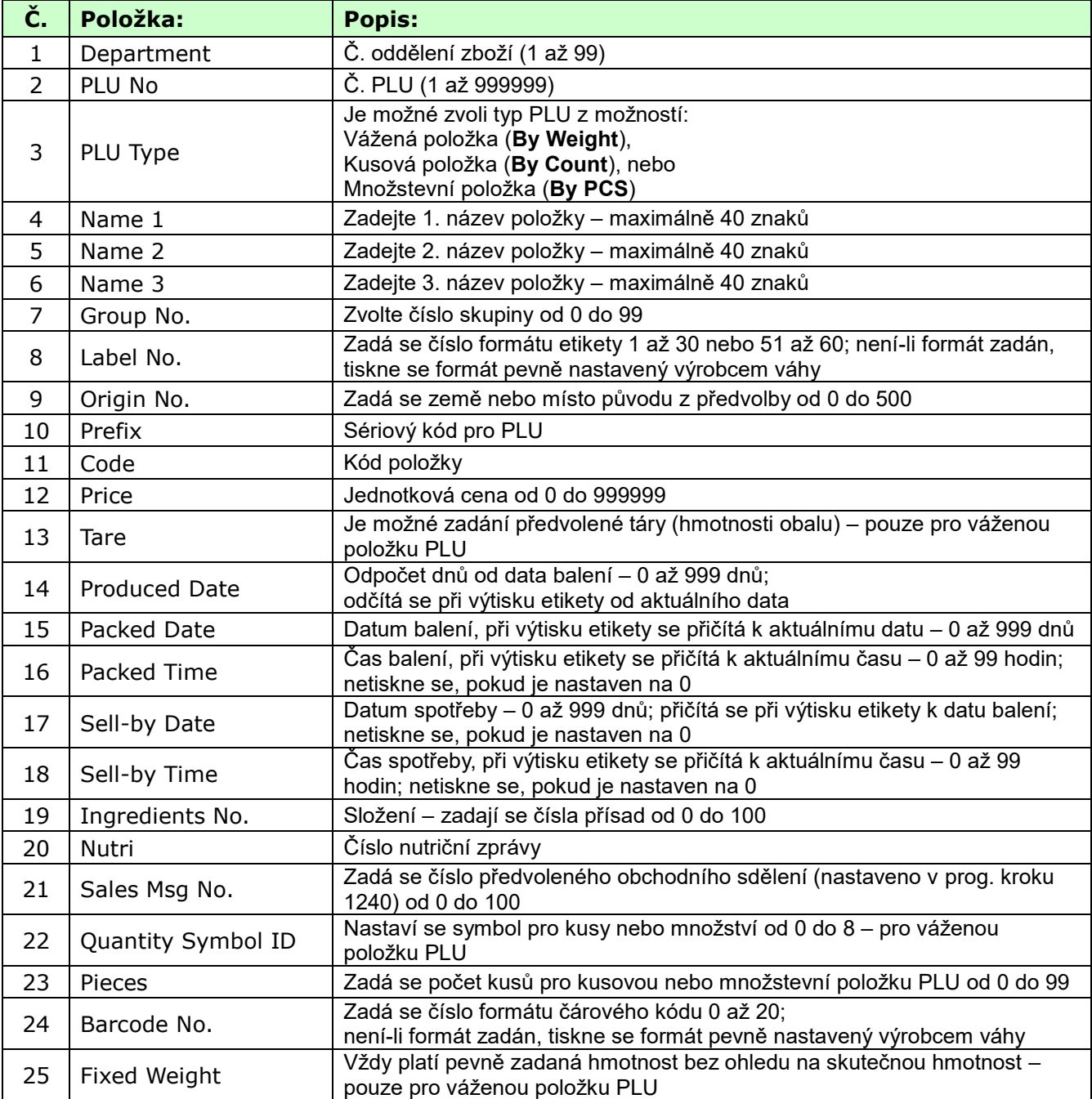

#### **3.1.1. Vytvoření vážené položky PLU (kód menu 1120)** *(MENU → PLU → New/Edit)*

Chcete-li uložit aktuální data PLU, můžete kdykoliv stisknout tlačítko **SAVE**, chcete-li odejít bez uložení, stiskněte tlačítko **ESC**.

Zvolte nebo nalistujte položku PLU, pak postupně zadávejte jednotlivé parametry a vždy potvrďte tlačítkem <mark>PRINT</mark>

Zadejte z numerické klávesnice číslo oddělení zboží DEP

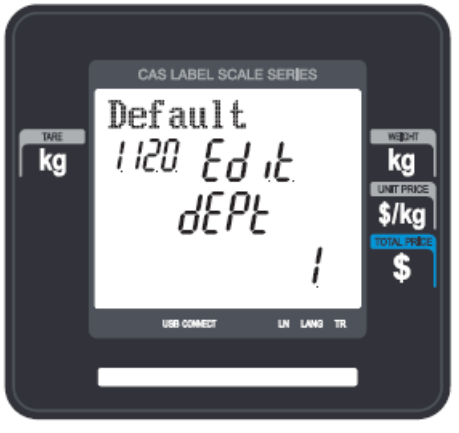

Zadejte z numerické klávesnice číselný kód položky PLU od 1 do 999999

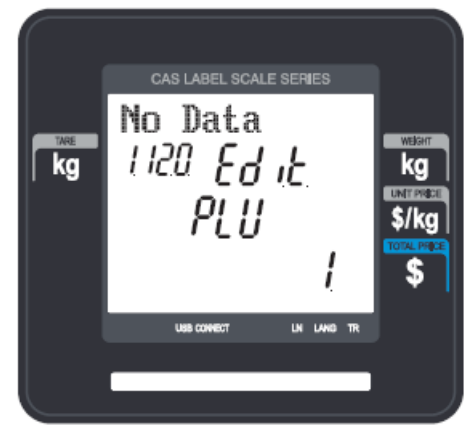

Zadejte typ položky PLU – pro váženou položku typu By Weight zadejte "1"

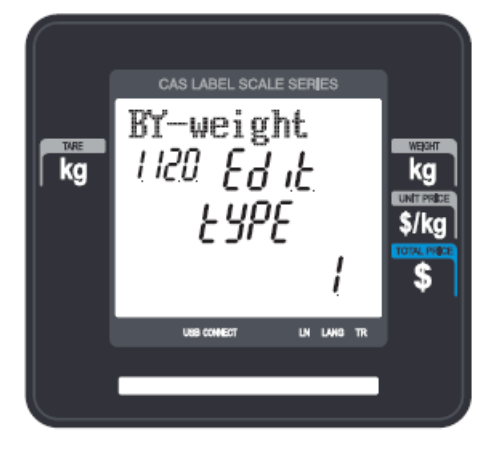

Zadejte z alfanumerické klávesnice první název PLU (například "BEEF")

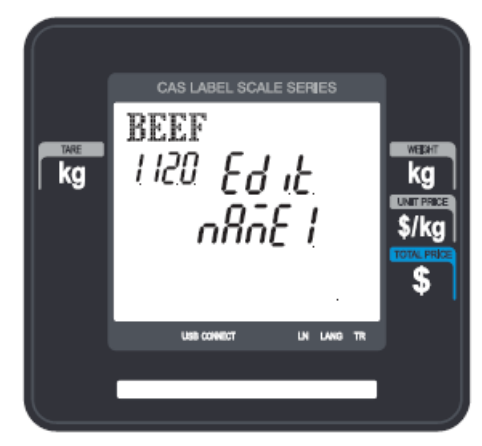

Zadejte z numerické klávesnice číslo skupiny PLU (případně přeskočte a ponechte "0")

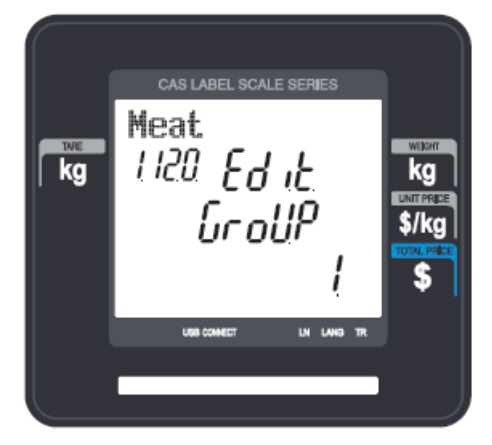

Zadejte z numerické klávesnice číslelný kód položky PLU (0 až 999999)

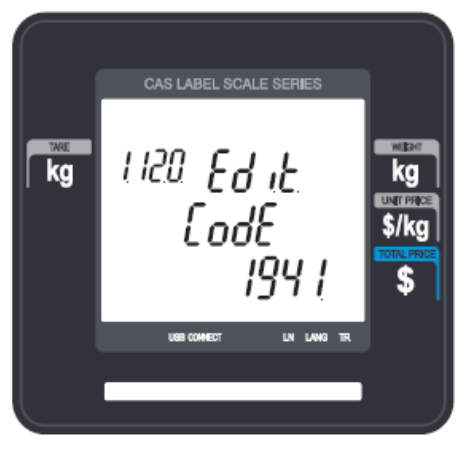

Zadejte z numerické klávesnice jednotkovou cenu položky PLU (například 10,00 Kč)

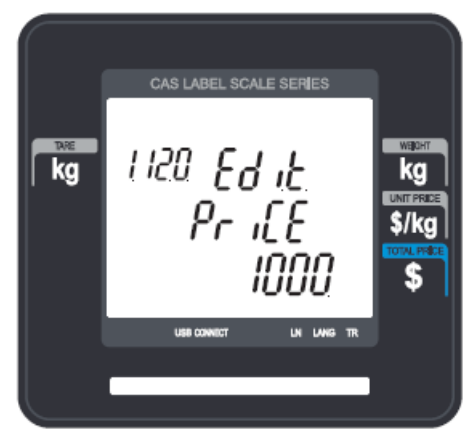

Zadejte z numerické klávesnice předvolenou táru (hmotnost obalu)

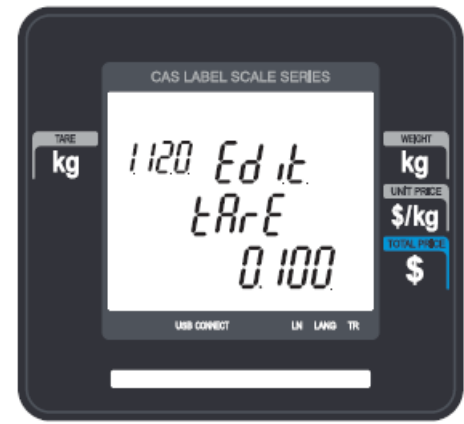

Zadejte datum balení (aktuální datum + 0 až 999 dnů) - (například dnes – 0, zítra – 1, pozítří – 2, atd)

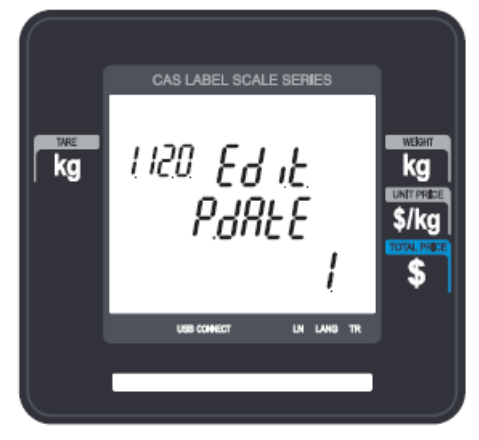

Zadejte čas balení (aktuální čas + 0 až 99 hodin)

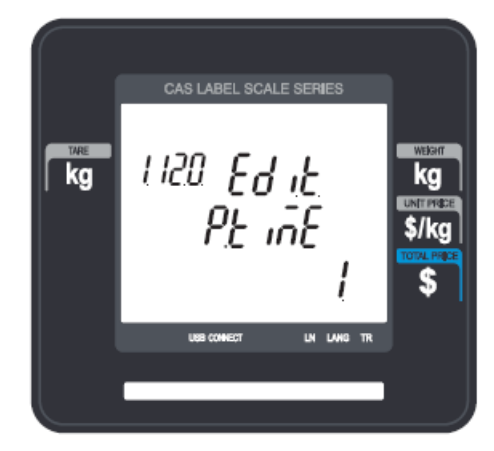

Zadejte datum spotřeby (datum spotřeby + 0 až 999 dnů)

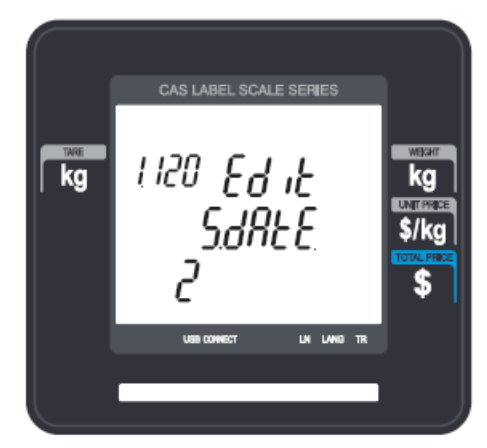

Zadejte čas spotřeby (čas balení + 0 až 99 hodin); musí být povoleno v kroku 1870

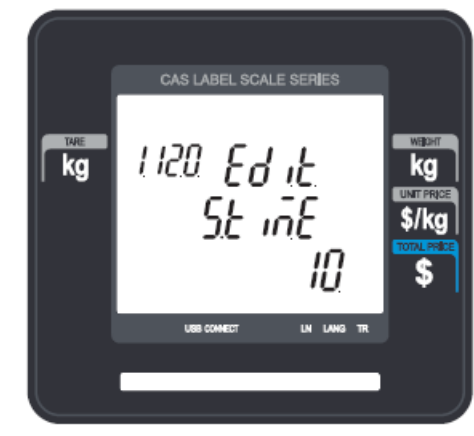

Zadejte z numerické klávesnice čísla ingrediencí (složení) položky PLU (tyto jsou předvoleny v programu 1310)

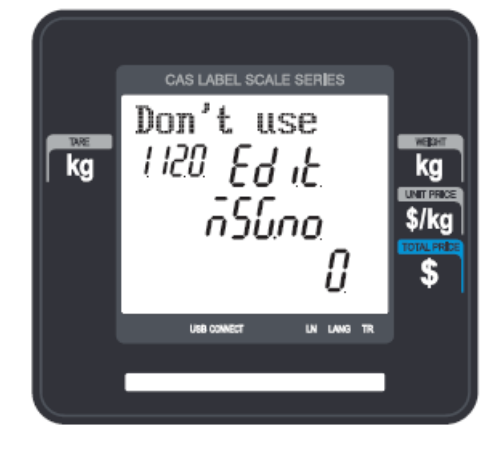

Zadejte z numerické klávesnice číslo formátu etikety (formáty jsou předvoleny v programu 1510) při zadání "0" se tiskne defaultně přednastavený formát etikety

Zadejte z numerické klávesnice datum výroby (0 – dnes, 1 – včera, 2 – předevčírem)

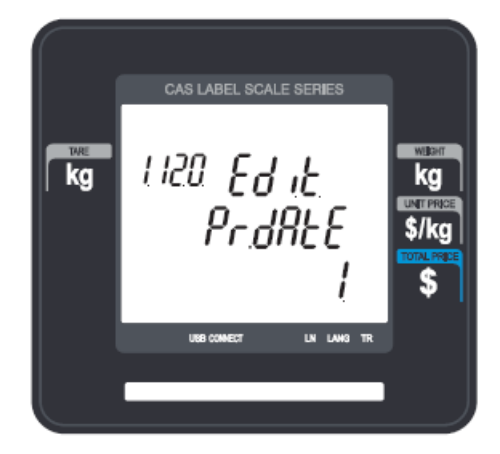

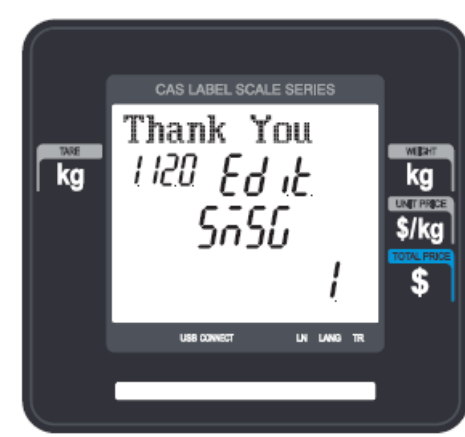

Zadejte z numerické klávesnice číslo místa původu (tabulka místa či země původu je předvolena v prog. 1250); při zadání "0" se místo původu netiskne

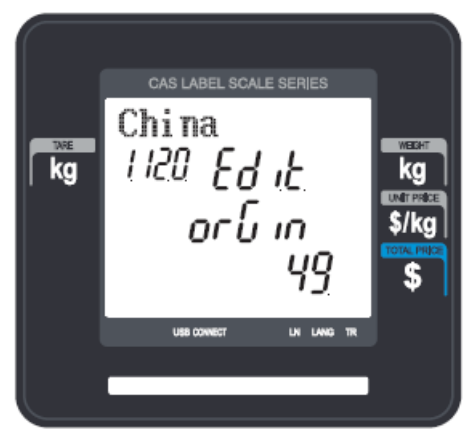

Uložte zadané údaje tlačítkem

## **SAVE**

#### **3.1.2. Vytvoření kusové položky PLU (kód menu 1120)** *(MENU → PLU → New/Edit)*

Chcete-li uložit aktuální data PLU, můžete kdykoliv stisknout tlačítko **SAVE**, chcete-li odejít bez uložení, stiskněte tlačítko **ESC**.

Zvolte nebo nalistujte položku PLU, pak postupně zadávejte jednotlivé parametry a vždy potvrďte tlačítkem <mark>PRINT</mark>

Zadejte z numerické klávesnice číslo oddělení zboží DEP

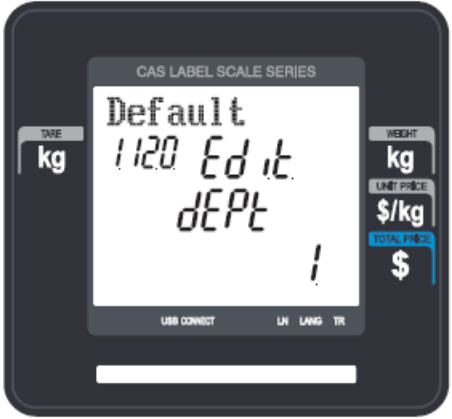

Zadejte z numerické klávesnice číselný kód položky PLU od 1 do 999999

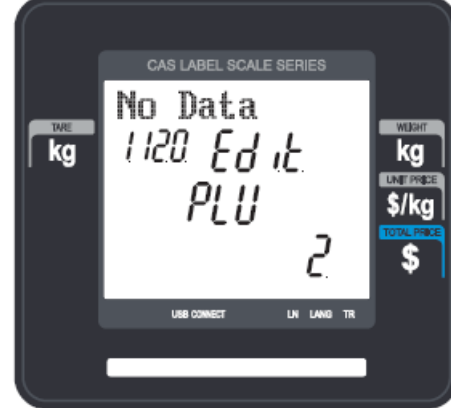

Zadejte typ položky PLU – pro kusovou položku typu **By Count** zadejte "2"

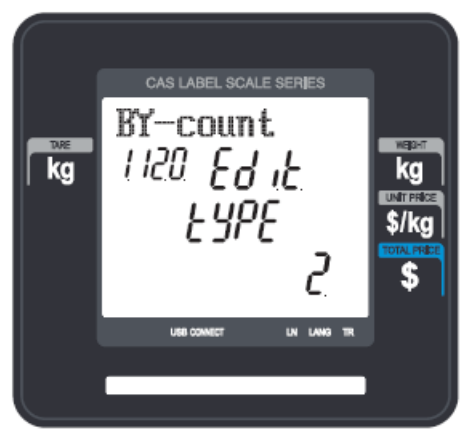

Zadejte z alfanumerické klávesnice název PLU (například "PEAR")

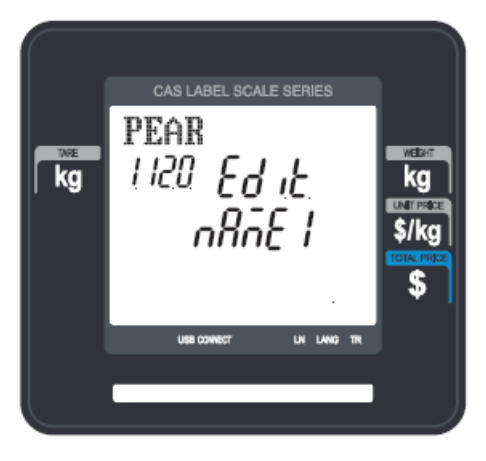

Zadejte z numerické klávesnice jednotkovou cenu položky PLU (například 10,00Kč)

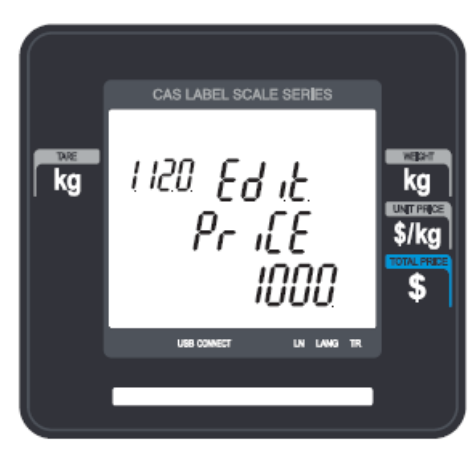

Zadejte z numerické klávesnice číslo symbolu pro množství;

při zadání "0" se netiskne žádný symbol (toto souvisí s možným rozbalením až na 28 políček – viz. prog. 1144)

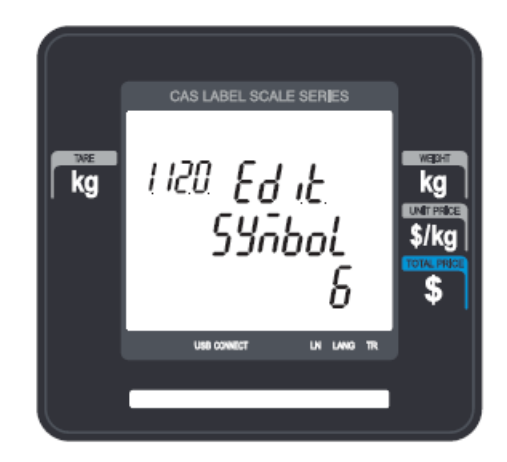

#### **3.1.3. Vytvoření množstevní položky PLU (kód menu 1120)** *(MENU → PLU → New/Edit)*

Chcete-li uložit aktuální data PLU, můžete kdykoliv stisknout tlačítko **SAVE**, chcete-li odejít bez uložení, stiskněte tlačítko **ESC**.

Zvolte nebo nalistujte položku PLU, pak postupně zadávejte jednotlivé parametry a vždy potvrďte tlačítkem <mark>PRINT</mark>

Zadejte z numerické klávesnice číslo oddělení zboží DEP

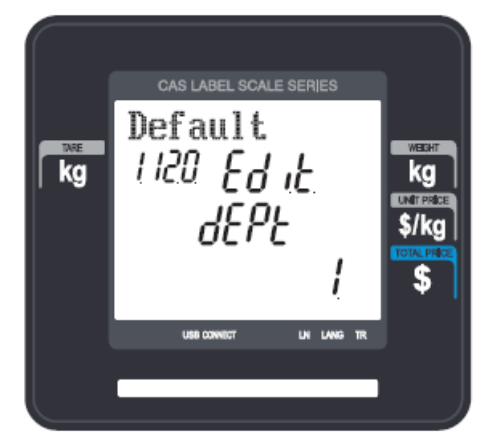

Zadejte z numerické klávesnice číselný kód položky PLU od 1 do 999999

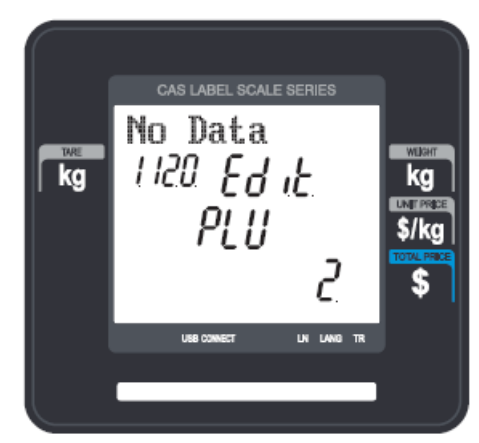

Zadejte typ položky PLU – pro množstevní položku typu By PCS zadejte "3"

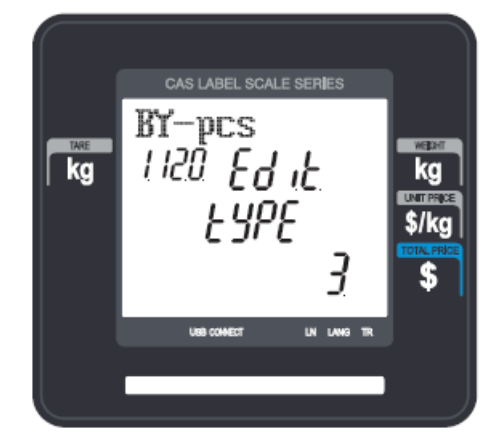

Zadejte z alfanumerické klávesnice název PLU (například "CAKE")

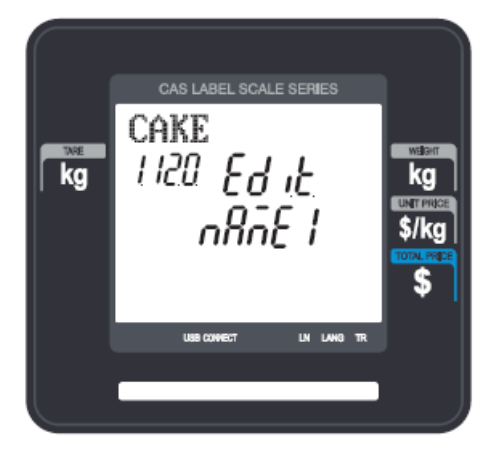

Zadejte z numerické klávesnice jednotkovou cenu položky PLU (například 10,00Kč)

Zadejte z numerické klávesnice číslo symbolu pro množství;

při zadání "0" se netiskne žádný symbol (toto souvisí s možným rozbalením až na 28 políček – viz. prog. 1144)

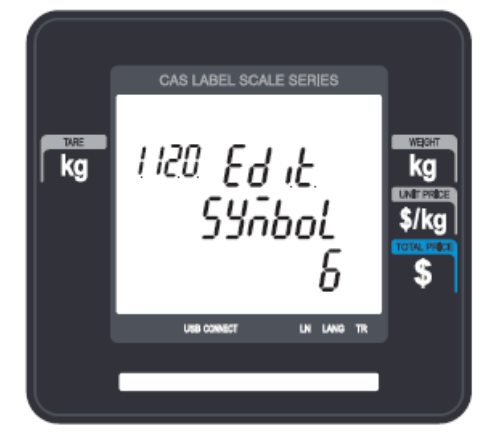

Zadejte z numerické klávesnice množství (počet kusů) pro kusové položky; při zadání "0" se obchodní tento údaj netiskne

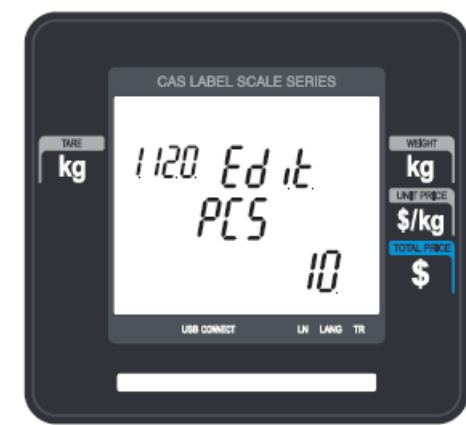

#### **3.1.4. Rozbalení položky PLU (kód menu 1144)** *(MENU → PLU → Expand)*

V tomto kroku nastavení lze nastavit, zda se má na etiketě vytisknout všech 28 polí nastavených parametrů, nebo pouze některé.

Zadáte-li "1" (YES), tuto položku váha na etiketě vytiskne. Zadáte-li "0" (NO), tuto položku váha nevytiskne.

#### **3.2. PROGRAMOVÁNÍ TABULKY ÚDAJŮ I. PRO POLOŽKY PLU**

#### **3.2.1. Programování obchodních sdělení (kód menu 1241)** *(MENU → PLU Data table I → Sales Message)*

V tomto kroku nastavení lze nastavit až 99 obchodních sdělení (1 až 99), která pak mohou být přiřazena jednotlivým položkám PLU.

Zadejte číslo obchodního sdělení (například 1) a potvrďte tlačítkem **PRINT**

CAS LABEL SCALE SERIES  $\frac{1}{10}$ 1241 Ed it ю sash 5/kc

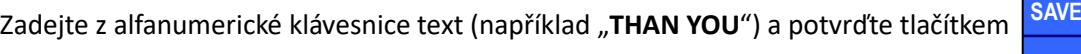

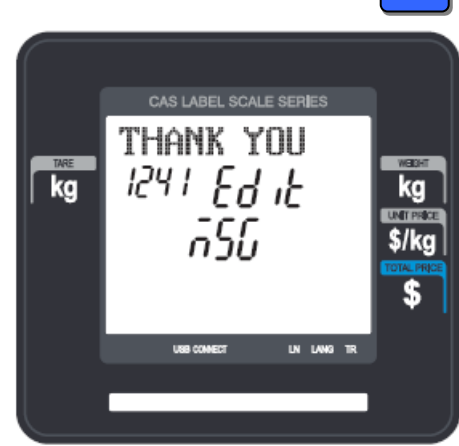

#### **3.2.2. Programování místa původu (kód menu 1251)** *(MENU → PLU Data table I → Origin)*

V tomto kroku nastavení lze nastavit až 500 míst původu (1 až 500), která pak mohou být přiřazena jednotlivým položkám PLU.

Zadejte číslo místa původu (například 10) a potvrďte tlačítkem

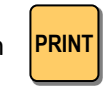

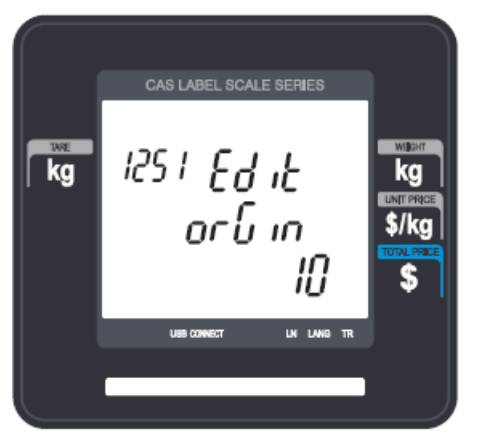

**SAVE**

Zadejte z alfanumerické klávesnice text (například "KOREA") a potvrďte tlačítkem

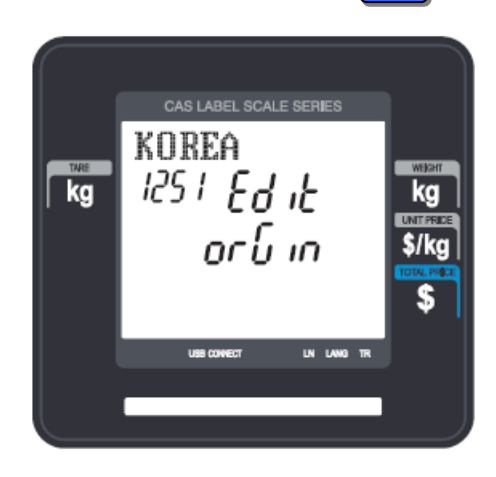

#### **3.2.3. Programování čárových kódů (kód menu 1261)** *(MENU → PLU Data table I → Barcode)*

V tomto kroku nastavení lze nastavit až 99 čárových kódů (1 až 99), které pak mohou být přiřazeny jednotlivým položkám PLU.

Zadejte číslo čárového kódu (například 1) a potvrďte tlačítkem **PRINT**

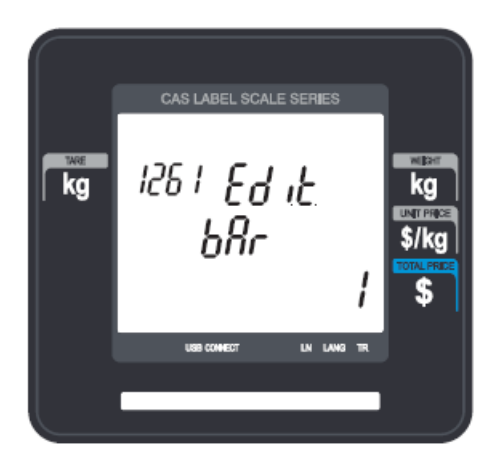

Zadejte z numerické klávesnice číslo typu čárového kódu (například "1" pro EAN-13) a potvrďte tlačítkem PRINT

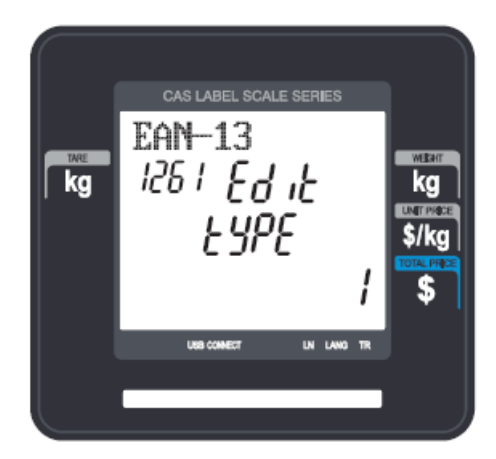

Možné typy čárových kódů:

**1** – **EAN-13** – 13 míst **4** – **I20F5** – 2 až 24 míst **9** – **CODE128C** – 2 až 30 míst

Například změna formátu "DDIIIIIPPPPPC" na "GGIIIIIPVPPPC" se provede odmazáním původních znaků od konce tlačítkem "**BACKSPACE**" a zadáním znaků nových

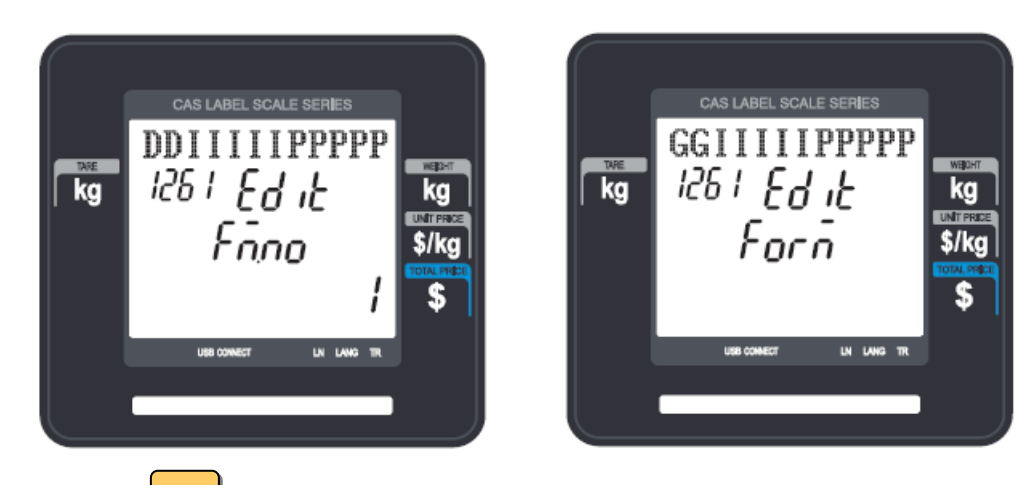

**PRINT**

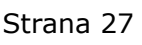

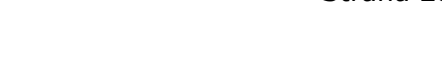

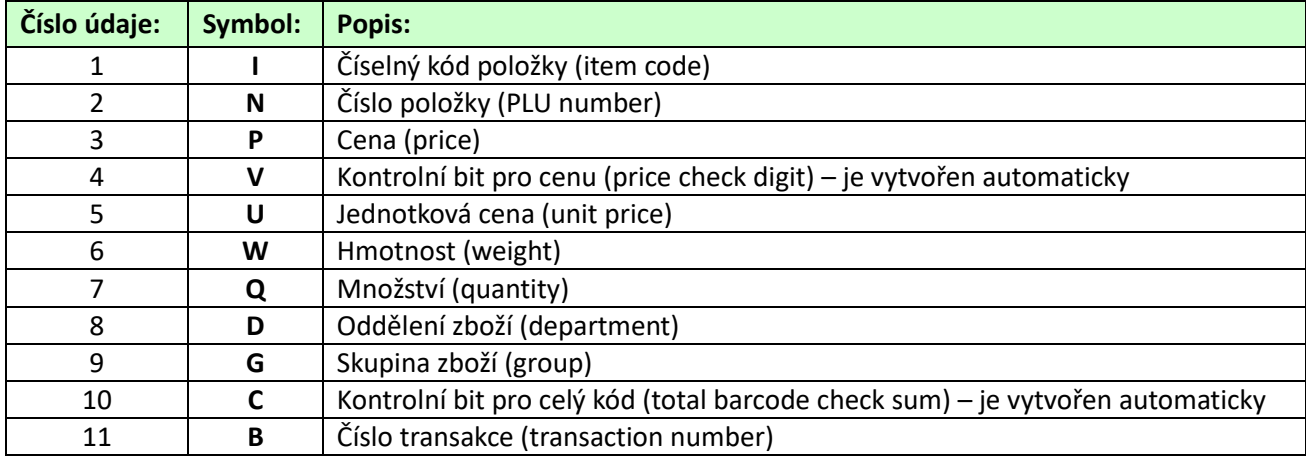

#### **3.2.4. Programování čárových kódů (kód menu 1281)** *(MENU → PLU Data table I → Unit Symbol)*

V tomto kroku nastavení lze nastavit až 8 symbolů pro množství nebo jednotku (1 až 8), které pak mohou být přiřazeny jednotlivým položkám PLU.

Zadejte číslo množstevního symbolu (například 1) a potvrďte tlačítkem <mark>PRINT</mark>

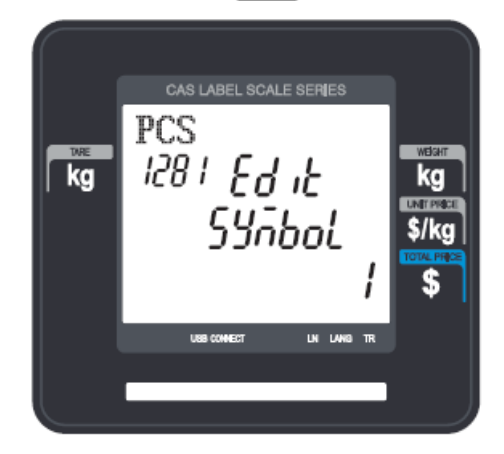

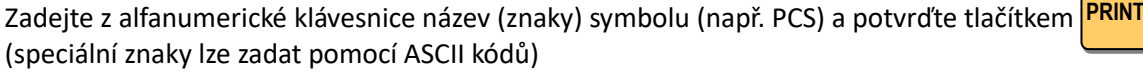

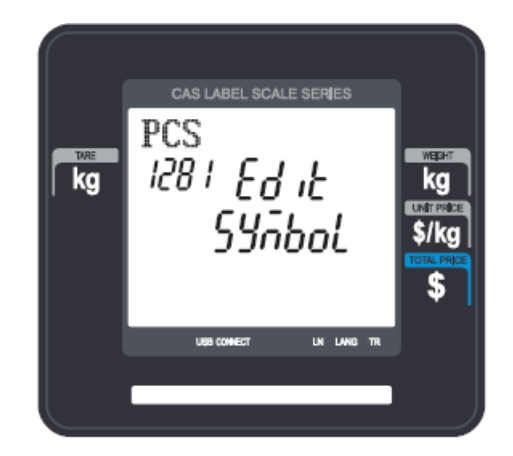

#### **3.3. PROGRAMOVÁNÍ TABULKY ÚDAJŮ II. PRO POLOŽKY PLU**

#### **3.3.1. Programování přísad (ingrediencí) (kód menu 1310)** *(MENU → PLU Data table II → Message)*

V tomto kroku nastavení lze nastavit až 1000 ingrediencí (přísad) (1 až 1000), které pak mohou být přiřazeny jednotlivým položkám PLU.

**PRINT** 

Zadejte číslo přísady (například 1) a potvrďte tlačítkem

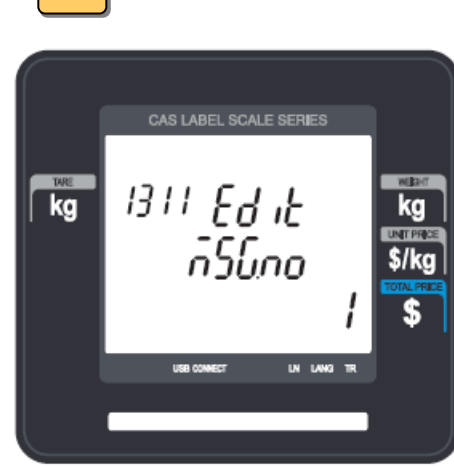

Zadejte název přísady – například "SALT"

Pro odřádkování (druhá přísada bude na dalším řádku) stiskněte tlačítko "**ENTER**" na alfanumerické klávesnici a můžete zadat další přísadu

Zadaný text přísady potvrďte tlačítkem

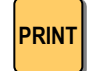

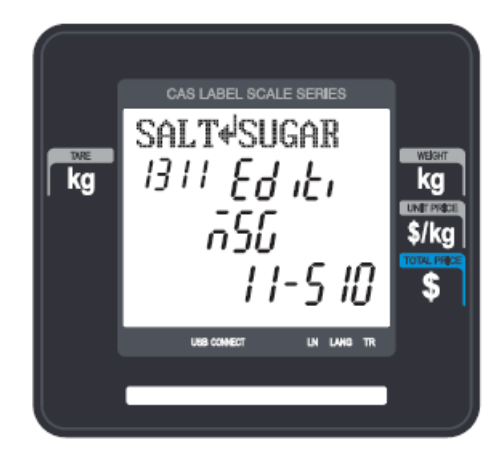

#### **3.4. PROGRAMOVÁNÍ RYCHLÝCH KÓDŮ – PŘÍMÉ PŘEDVOLBY PLU**

#### **3.4.1. Programování přímých předvoleb položek PLU (kód menu 1160)** *(MENU → PLU → Speed Key)*

V tomto kroku nastavení lze přiřadit jednotlivým položkám PLU rychlou volbu na jeden stisk tlačítka na levé klávesnici váhy.

Zadejte z numerické klávesnice číslo rychlé předvolby (například 2) a potvrďte tlačítkem **PRINT**

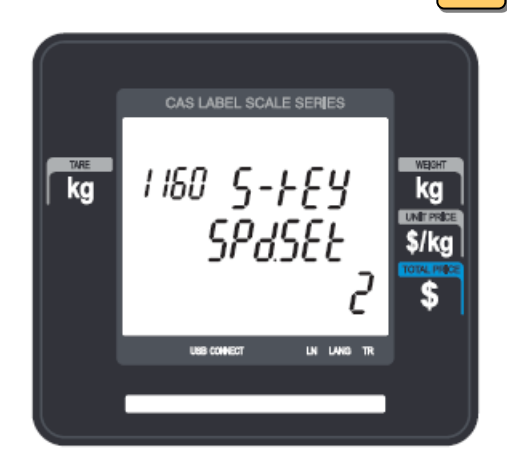

Stiskněte přímo tlačítko na levé klávesnici váhy pro danou předvolbu (například "1" resp. "A")

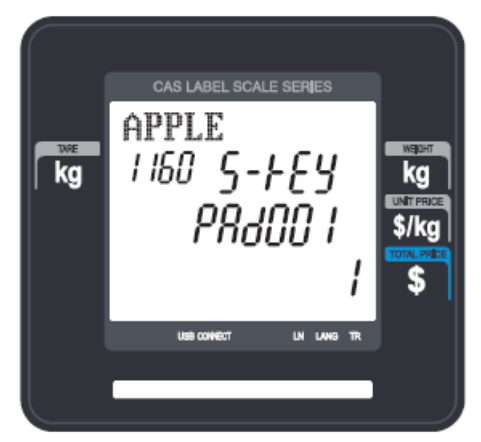

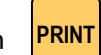

Zadejte z numerické klávesnice číslo položky PLU (například 10) a potvrďte tlačítkem

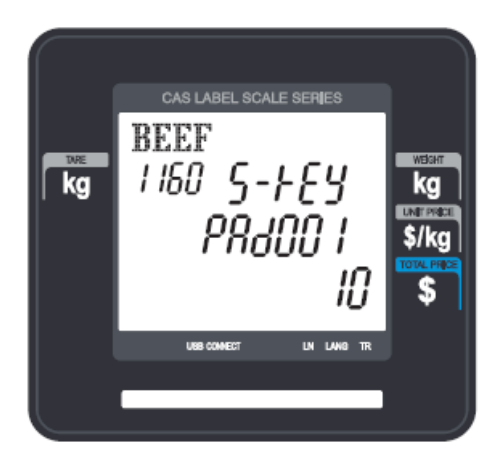

#### **3.5. PROGRAMOVÁNÍ OBCHODNÍCH ÚDAJŮ A INFORMACÍ**

#### **3.5.1. Programování názvu prodejny (kód menu 1411)** *(MENU → Store Data Table → Store)*

V tomto kroku nastavení lze zadat informace o prodejně.

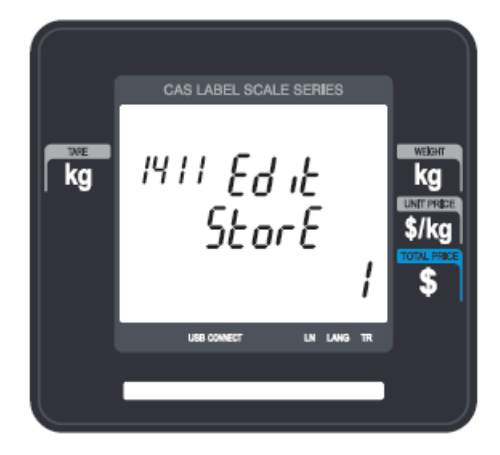

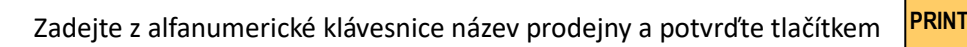

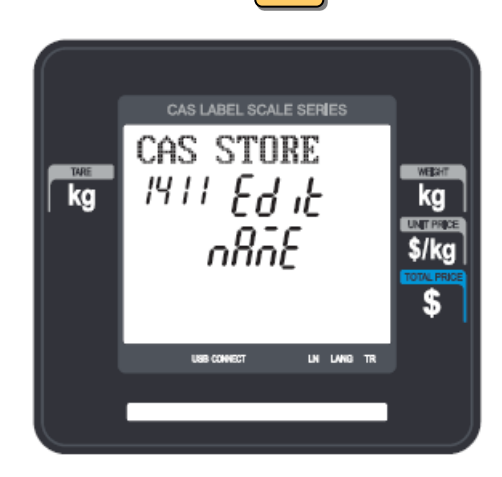

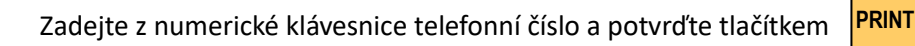

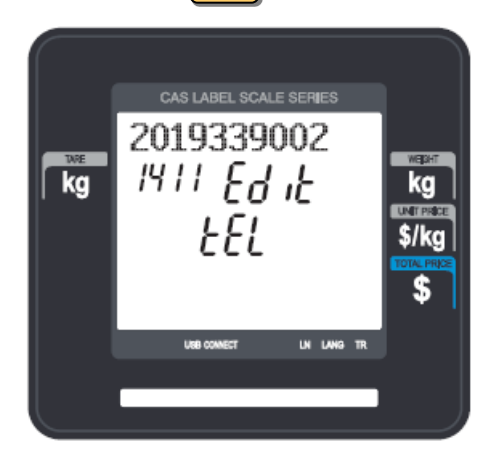

Zadejte z alfanumerické klávesnice text (adresu prodejny) a potvrďte tlačítkem **PRINT**

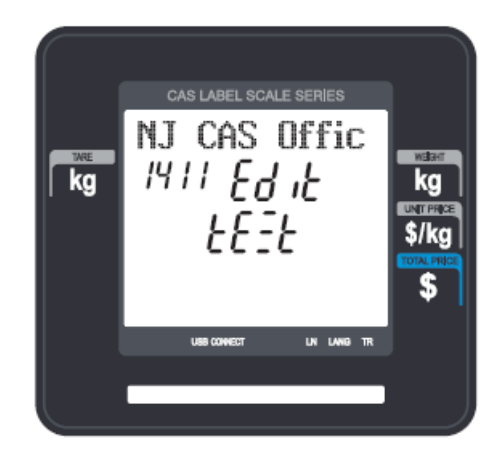

#### **3.5.2. Programování rotující zprávy (kód menu 1430)** *(MENU → Store Data Table → Scroll)*

V tomto kroku nastavení lze zadat rotující zprávu na displeji váhy.

#### **3.5.3. Konfigurace rotující zprávy (kód menu 1431)** *(MENU → Store Data Table → Scroll → Config)*

V tomto kroku nastavení lze nastavit a konfigurovat rotující zprávu na displeji váhy.

Zadejte z numerické klávesnice časový interval pro rotující zprávu od 1 do 6000 sekund a potvrďte tlačítkem I<mark>pRINT</mark> Ponecháte-li nastaveno "0", zpráva se na displeji nezobrazí vůbec

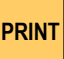

CAS LABEL SCALE SERIES  $\overline{kg}$ ūt inE

Zadejte z numerické klávesnice rychlost "rotace" pro rotující zprávu od 1 do 99 a potvrďte tlačítkem I<mark>PRINT</mark>

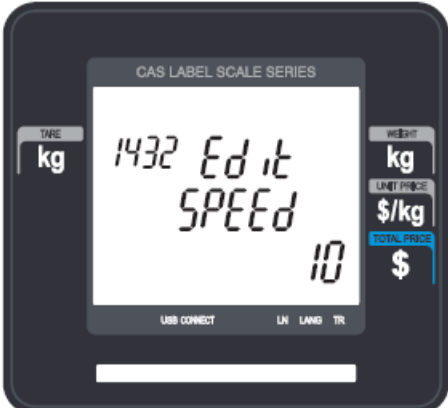

#### **3.5.4. Zadání rotující zprávy (kód menu 1432)** *(MENU → Store Data Table → Scroll → Edit)*

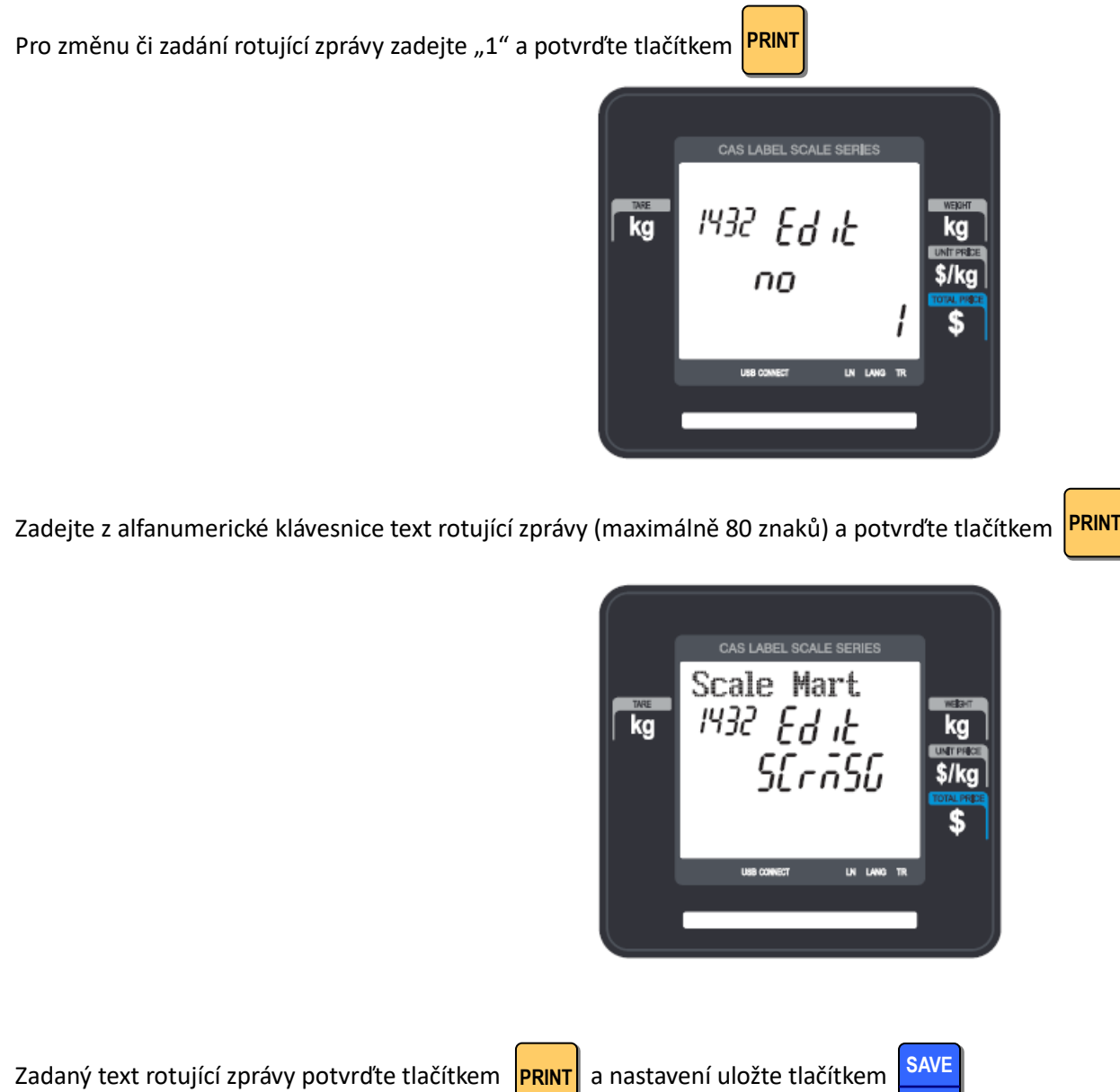

#### **3.6. ZÁKLADNÍ OBECNÉ NASTAVENÍ TISKU**

#### **3.5.1. Formát základní obecné etikety (kód menu 1510)** *(MENU → Global Setting → Label Format)*

V tomto kroku lze nastavit jeden ze 49 volných formátů etiket (č.51 až č.99) jako obecný formát pro všechny položky PLU; pak se nemusí přiřazovat formát etikety pro jednotlivé položky PLU.

Pokud chcete použít předvytvořený formát etikety, zadejte 1, jinak nechte 0.

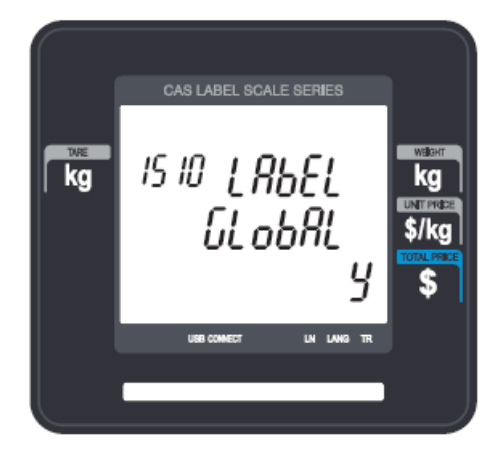

Zadejte z numerické klávesnice číslo formátu etikety (například 10) a potvrďte tlačítkem

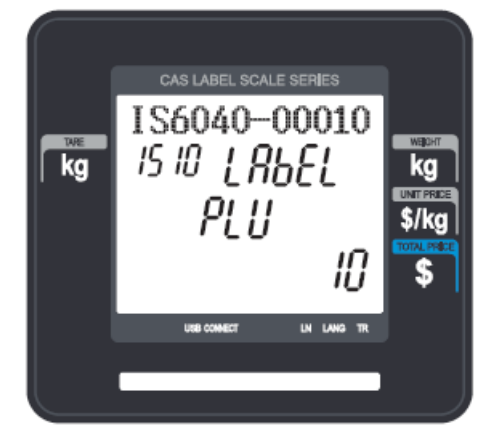

Zadejte z numerické klávesnice číslo formátu sumární etikety (například 29) a potvrďte tlačítkem I<mark>PRINT</mark>

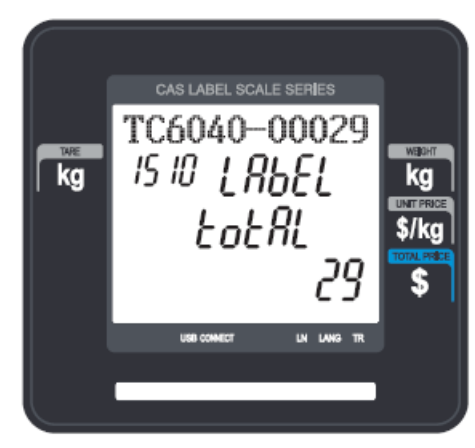

Zadejte z numerické klávesnice "**1**" pro inverzní tisk nebo ponechte "0" pro normální tisk a potvrďte tlačítkem l<mark>PRINT</mark>

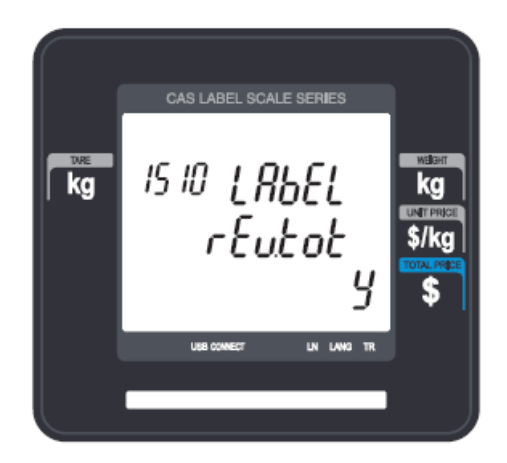

#### **3.5.2. Formát základního obecného čárového kódu (kód menu 1520)** *(MENU → Global Setting → Barcode)*

V tomto kroku lze nastavit základní formát čárového kódu pro všechny položky PLU; pak se nemusí přiřazovat čárový kód pro jednotlivé položky PLU.

Zadejte z numerické klávesnice 1, pokud chcete tisk předvytvořených čárových kódů, a potvrďte tlačítkem

CAS LABEL SCALE SERIES 1520 h  $kq$ 70 nnr

#### **3.7. NASTAVENÍ TISKU A TISKÁRNY**

V této kapitole je popsáno, jak povolit nebo potlačit tisk různých údajů na etiketu a také jak nastavit hardware tiskárny pro správný a čitelný tisk etiket.

#### **3.7.1. Výběr položek tištěných na etiketu (kód menu 1710)** *(MENU → Print → Item)*

V tomto kroku lze jednoduše určit, které parametry (údaje) se mají tisknout na etiketu.

Parametry (údaje), jejichž status nastavíte na "0", se nebudou tisknout na etiketu

#### **3.7.2. Nastavení hardwaru tiskárny (kód menu 1730)** *(MENU → Print → Printer Hardware)*

V tomto kroku lze nastavit hardware tiskárny pro správný a čitelný tisk etiket.

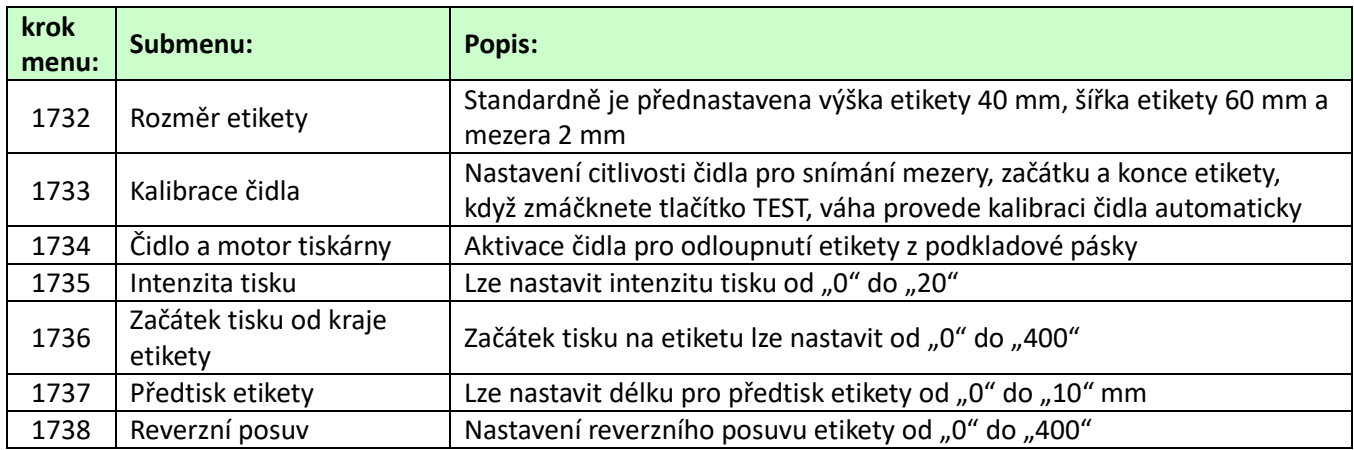

**SAVE**

#### **Kód menu 1732** *(MENU → Print → Printer Hardware → Label Size)*

Zadejte výšku (délku) použité etikety od 30 mm do 120 mm. Defaultně je nastaveno 40 mm.

#### **Kód menu 1733** *(MENU → Print → Printer Hardware → Sensor Calibration)*

V tomto kroku se automaticky několikrát provede posun etikety a dojde tak k automatickému nastavení čidla pro snímání mezery, začátku a konce etikety.

**Kód menu 1734** *(MENU → Print → Printer Hardware → Peel)*

V tomto kroku můžete aktivovat nebo potlačit funkci čidla pro odloupnutí etikety z podkladové pásky. Nastavením "Y" (ano) ponecháte čidlo aktivní, nastavením "N" (ne) čidlo deaktivujete.

#### **Kód menu 1735** *(MENU → Print → Printer Hardware → Print Intensity)*

V tomto kroku můžete nastavit intenzitu tisku od "0" (nejslabší) do "20" (nejsilnější). Defaultně je přednastaveno "10" (středně silný tisk).

#### **Kód menu 1736** *(MENU → Print → Printer Hardware → Adjust Feed Length)*

V tomto kroku můžete nastavit začátek tisku od kraje etikety od "0" do "400" v bodech (pixelech). 1 pixel = 0,125 mm (rozlišení je tedy 8 bodů na 1mm).

#### **Kód menu 1737** *(MENU → Print → Printer Hardware → Label Preprint)*

Zde můžete nastavit délku předtisku následující etikety od "1" mm do "10" mm. Defaultně je přednastaveno "5" mm.

#### **Kód menu 1738** *(MENU → Print → Printer Hardware → Printer Initialize)*

V tomto kroku lze nastavit revezní posuv etiket.

#### **3.8. KONFIGURACE VÁHY**

V této kapitole je popsáno, jak nastavit datum a čas, heslo, a jak otestovat některé funkce váhy.

#### **3.8.1. Oddělení zboží – departmenty (kód menu 1830)** *(MENU → Scale Config → Department)*

V tomto kroku je uvedeno, jak zvolit prodejnu a oddělení zboží (department), ve kterém je daná váha používána. Uživatel pak může použít (vyvolat) pouze položky PLU, jimž je příslušné oddělení přiřazeno.

Je-li například momentálně zvolené oddělení **PEČIVO**, uživatel může vyvolat položky registrované pouze pro oddělení PEČIVO.

Chce-li použít PLU zaregistrované v jiném oddělení, musí změnit přiřazení oddělení v tomto kroku. Není-li v tomto kroku nastaveno žádné oddělení pro danou váhu, uživatel může používat bez omezení všechny položky PLU.

Zadejte z numerické klávesnice číslo oddělení (například 2) a potvrďte tlačítkem

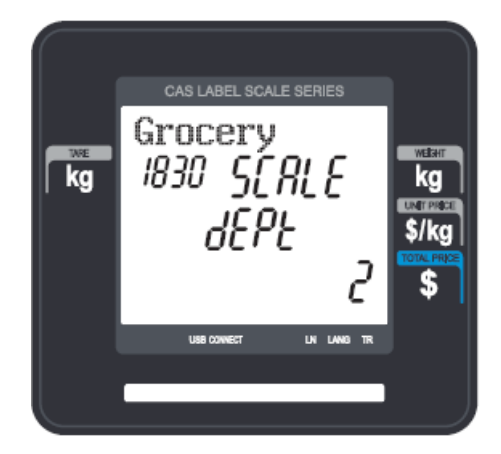

**PRINT**

Zadejte z numerické klávesnice číslo prodejny (například 1) a potvrďte tlačítkem **PRINT**

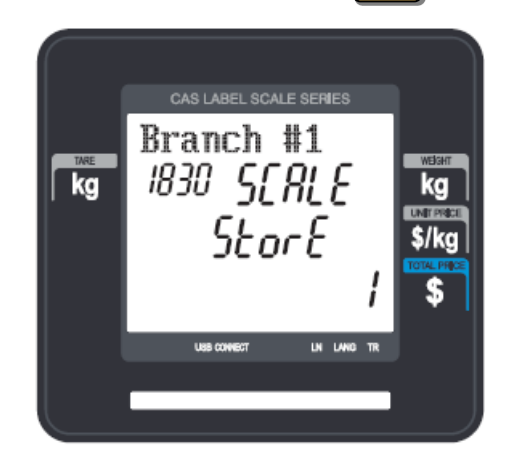

#### **3.8.2. Nastavení data a času (kód menu 1840)** *(MENU → Scale Config → Date/Time)*

Zadejte z numerické klávesnice datum a čas a potvrďte tlačítkem

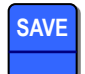

#### **3.8.3. Nastavení nebo změna přístupového hesla (kód menu 1852)** *(MENU → Scale Config → Change Password)*

Zadejte z numerické klávesnice číselné heslo a potvrďte tlačítkem

#### **3.8.4. Testování displeje váhy (kód menu 1861)** *(MENU → Scale Config → Test → Display)*

Vstupte do kroku **1861** a spustí se test displeje.

Ukončení testu proveďte tlačítkem  $\times$ **ESC**

#### **3.8.5. Testování A/D převodníku váhy (kód menu 1862)** *(MENU → Scale Config → Test → A/D)*

 $\times$ **ESC**

Vstupte do kroku **1862**.

Ukončení testu proveďte tlačítkem

#### **3.8.6. Testování klávesnice váhy (kód menu 1863)** *(MENU → Scale Config → Test → Keyboard)*

Vstupte do kroku **1863**.

Pak můžete testovat jednotlivá tlačítka klávesnice. Ukončení testu proveďte dvojnásobným stiskem tlačítka

#### **3.8.7. Testování tiskárny váhy (kód menu 1864)** *(MENU → Scale Config → Test → Chess Print)*

Vstupte do kroku **1864**.

Zmáčkněte TEST a následně se vytiskne testovací etiketa s šachovnicovým potiskem.

#### **3.8.8. Testování čidla tiskárny váhy (kód menu 1865)** *(MENU → Scale Config → Test → Printer Sensor)*

Vstupte do kroku **1865**.

Zde vidíte hodnoty všech senzorů a čidel tisku.

#### **3.8.9. Scale (kód menu 1870)**

*(MENU → Scale Config → Printer Hardware → Scale Parameter)* V tomto kroku je možné změnit prostředí váhy, avšak tato akce se nedoporučuje uživateli provádět.

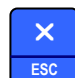

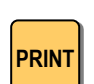

### **4. UZÁVĚRKY PRODEJŮ A TRANSAKCÍ**

Váha CAS **CL3000** dokáže provést několik typů uzávěrek v náhledu (bez výmazu z paměti), a to od posledního výmazu paměti v kroku **1650**.

Není zde možné vytisknout uzávěrky ve více časových hladinách (jako například u modelu **CL5000**).

#### **4.1. MENU UZÁVĚREK (KÓD MENU 1600)**

*(MENU → Report)*

**Uzávěrky v náhledu se provádí v podmenu 1610** *(MENU → Report → Print Report)* **Výmazem paměti všech uzávěrek se provádí v podmenu 1650** *(MENU → Report → Clear All)*

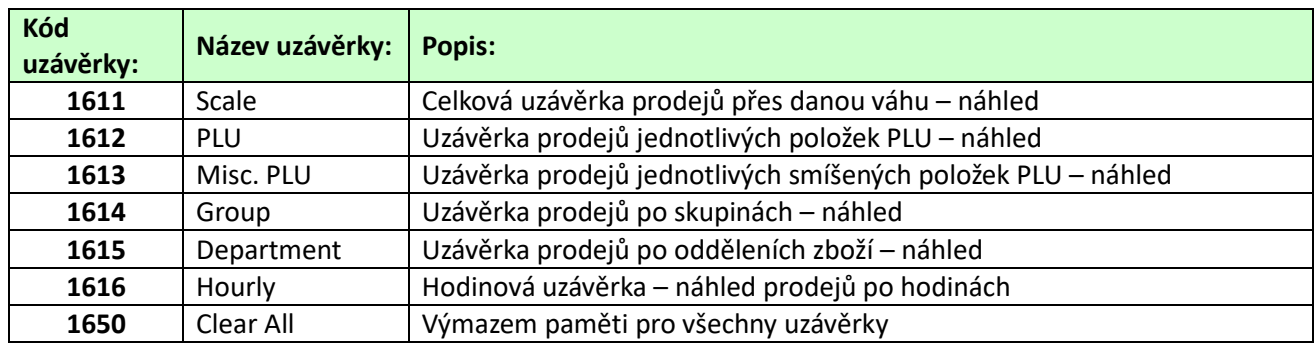

#### **4.1.1. Uzávěrka dle prodejů přes danou váhu – náhled (kód menu 1611)** *(MENU → Report → Print Report → Scale)*

Vstupte do kroku **1611** a potvrďte tlačítkem

Váha zobrazí a vytiskne informace o celkových prodejích.

#### **4.1.2. Uzávěrka dle prodejů jednotlivých položek PLU – náhled (kód menu 1612)** *(MENU → Report → Print Report → PLU Report)*

Vstupte do kroku **1612** a potvrďte tlačítkem

**PRINT**

**PAY TEST**

Z numerické klávesnice zadejte číslo oddělení zboží a opět potvrďte tlačítkem

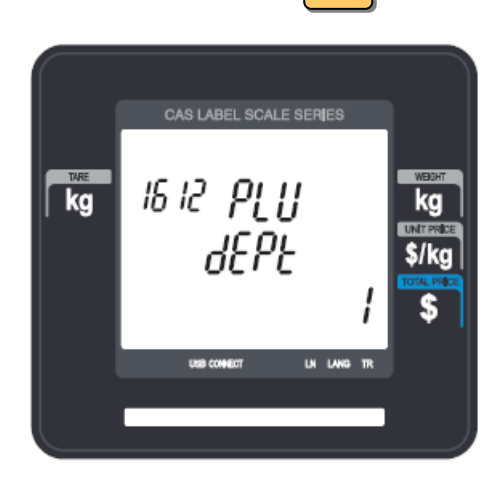

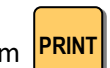

Poté zadejte rozsah PLU, pro které chcete vytisknout uzávěrku (od – do) a zmáčkněte **PRINT** 

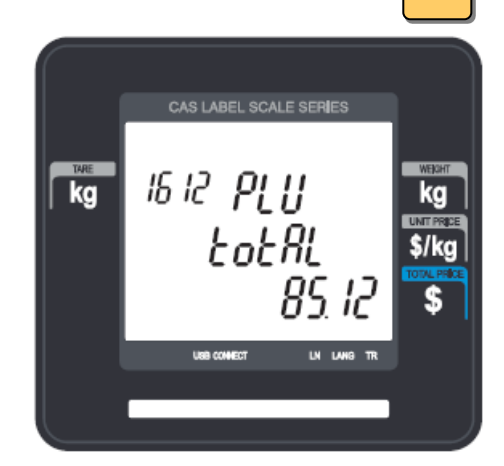

Váha zobrazí počet prodejů. Poté zmáčkněte <sup>prav</sup> pro výtisk uzávěrky.

**PAY TEST**

#### **4.1.3. Uzávěrka dle prodejů smíšených položek PLU – náhled (kód menu 1613)** *(MENU → Report → Print Report → MISC.PLU)*

Vstupte do kroku **1613** a potvrďte tlačítkem **PRINT**

Vyberte 1 pro vážené položky, 2 pro položky na počet a 3 pro položky na kusy.

Poté zmáčkněte **PRINT**

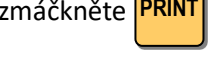

Uzávěrku vytisknete

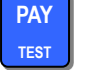

#### **4.1.4. Uzávěrka dle prodejů po skupinách – náhled (kód menu 1614)** *(MENU → Report → Print Report → Group)*

Vstupte do kroku **1614** a potvrďte tlačítkem **PRINT**

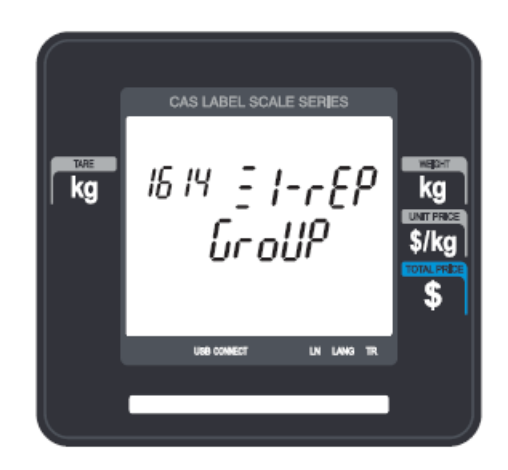

Z numerické klávesnice zadejte číslo skupiny (od – do) a potvrďte tlačítkem <mark>PRINT</mark>

Váha zobrazí počet prodejů. Poté zmáčkněte **pro viz**h pro výtisk uzávěrky.

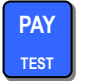

Vstupte do kroku **1615** a potvrďte tlačítkem **PRINT** CAS LABEL SCALE SERIES  $rac{1}{k}$  $1615 - 1 - c5$ **PRINT** Z numerické klávesnice zadejte číslo oddělení (od – do) a potvrďte tlačítkem **PAY** Váha zobrazí počet prodejů. Poté zmáčkněte **PAY** pro výtisk uzávěrky. **TEST 4.1.6. Zpráva o hodinových obratech – náhled (kód menu 1616)** *(MENU → Report → Print Report → Hourly)* **PRINT** Vstupte do kroku **1616** a potvrďte tlačítkem CAS LABEL SCALE SERIES

Z numerické klávesnice zadejte hodiny (od – do) a potvrďte tlačítkem I<mark>PRINT</mark>

Váha zobrazí počet prodejů v zadaném časovém rozpětí. Poté zmáčkněte **pro pro výtisk uzávěrky.** 

#### **4.1.7. Výmaz paměti všech uzávěrek (kód menu 1650)** *(MENU → Report → Clear All)*

Vstupte do kroku **1650** a potvrďte tlačítkem <mark>рянт</mark>

Poté zmáčkněte 1 (na displeji Y) pro výtisk a výmaz všech uzávěrek.

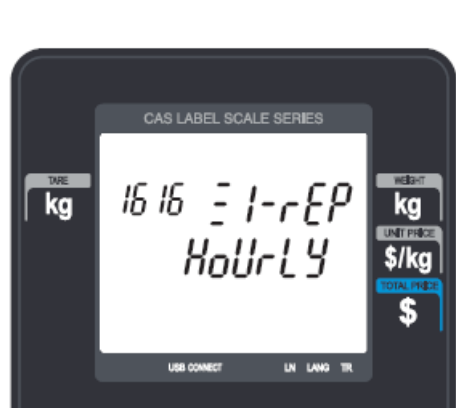

**PAY TEST**

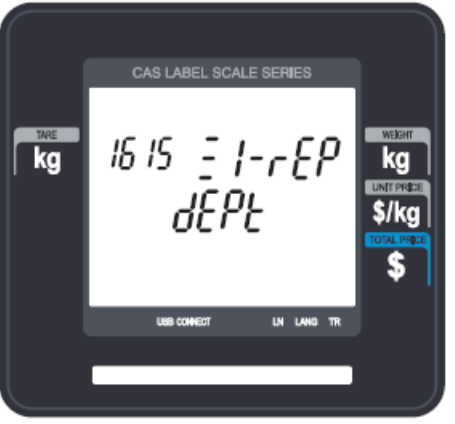

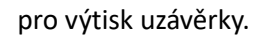

### **5. OBCHODNÍ OPERACE, OBSLUHA VÁHY**

V této kapitole jsou vysvětleny základní operace s váhou CL3000 z hlediska obsluhy.

#### **5.1. PRVNÍ SPUŠTĚNÍ VÁHY**

Zajistěte, aby byla vážicí miska prázdná a zapněte váhu síťovým vypínačem.

Po zapnutí váhy a proběhnutí úvodního testu na všech displejích naskočí nulové údaje.

Není-li displej celkové hmotnosti vynulovaný stiskněte tlačítko <sup>ZERO</sup> a váha se vynuluje. **ZERO**

#### **5.2. ZÁKLADNÍ VÁŽENÍ – ZJIŠTĚNÍ HMOTNOSTI BEZ VÝPOČTU CENY**

Pro pouhé zjištění hmotnosti položte vážené zboží na váhu a na displeji hmotnosti můžete číst údaj o jeho hmotnosti vyčíslený v **kilogramech**.

#### **5.3. VÁŽENÍ S POUŽITÍM TÁRY**

Pro odečtení obalu nebo misky a zjištění netto hmotnosti zboží lze použít funkci tárování. Lze využít přímou nebo manuálně předvolenou táru, případně je tára přednastavena přímo u položky PLU.

#### **5.3.1. Přímá tára (není-li hmotnost obalu předem známá)**

Vložte na váhu prázdný obal nebo misku (jeho hmotnost se objeví na displeji hmotnosti) a potvrďte tlačítkem

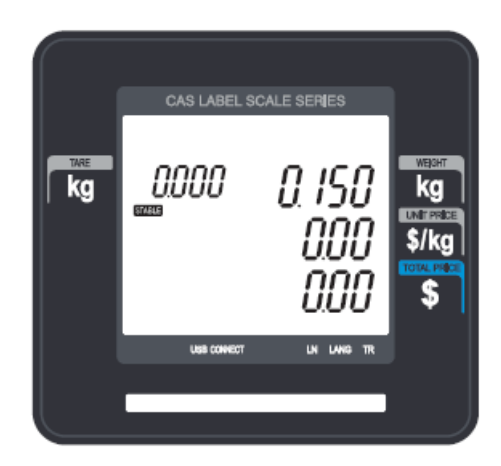

Displej hmotnosti se vynuluje a hmotnost obalu se objeví na displeji táry (vlevo).

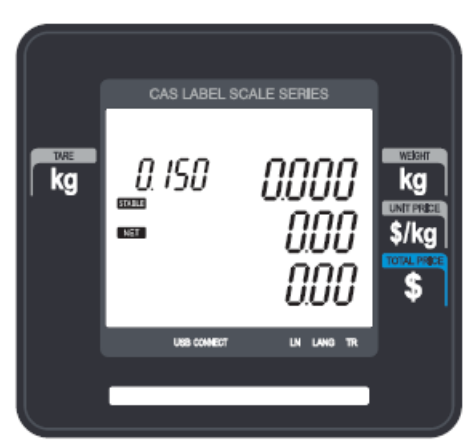

**TARE**

#### **5.3.2. Manuální předvolená tára (je-li hmotnost obalu předem známá)**

Z numerické klávesnice zadejte hmotnost táry (nejprve se objeví na displeji jedn. ceny) a potvrďte tlačítkem

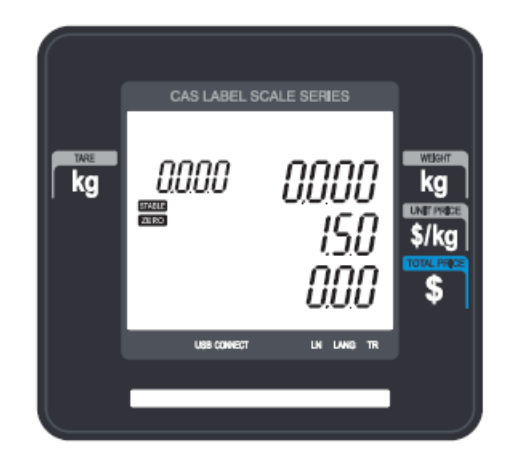

Displej hmotnosti zobrazí hmotnost obalu se záporným znaménkem a ta se současně objeví na displeji táry.

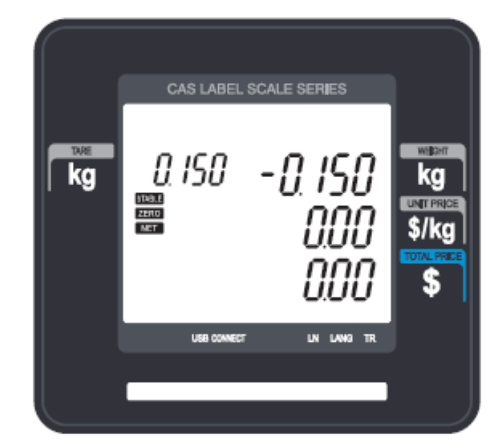

#### **5.3.3. Zrušení táry**

Zcela vyprázdněte vážicí misku a potvrďte tlačítkem **TARE**

#### **5.4. VYVOLÁNÍ POLOŽKY PLU Z PAMĚTI**

Položky PLU lze z paměti vyvolat zadáním číslo PLU a potvrzením (nepřímo), nebo jedním stiskem tzv. rychlé předvolby.

#### **5.4.1. Vyvolání nepřímé položky PLU**

Zadejte z nummerické klávesnice číslo položky PLU a potvrďte tlačítkem

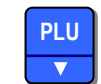

Na displeji se zobrazí název položky a naprogramovaná jednotková cena.

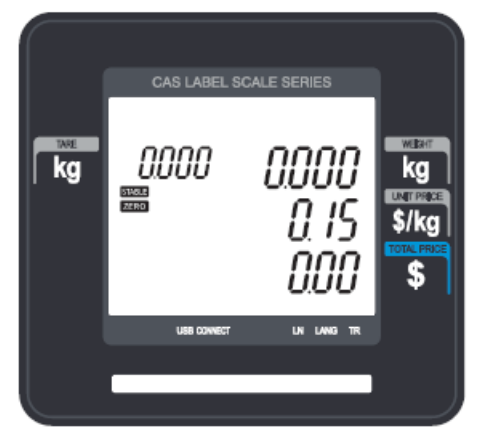

**TARE**

#### **5.4.2. Vyvolání přímé položky PLU (rychlá předvolba)**

Stiskněte přímo na levé klávesnici váhy tlačítko rychlé předvolby.

Na displeji se zobrazí název položky a jednotková cena.

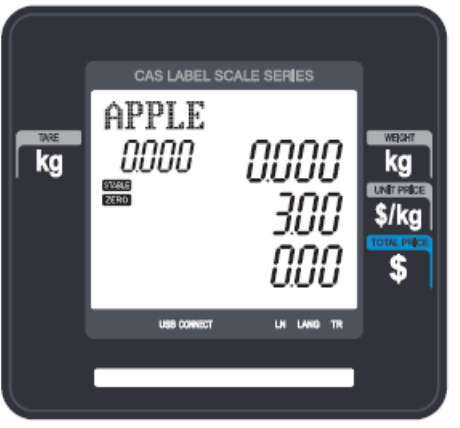

#### **5.5. OBCHODNÍ OPERACE – PRODEJ ZBOŽÍ PŘES VÁHU**

#### **5.5.1. Prodej vážené položky**

Vyvolejte z paměti položku PLU (číselným kódem nebo přímou volbou) – displej ukáže přednastavený název dané položky a jednotkovou cenu za 1 kg

Vložte vážené zboží na váhu – displej ukáže hmotnost a vypočtenou celkovou cenu

Předvolená jednotková cena je například 1,5,-Kč/kg, hmotnost dané položky je 1,000 kg

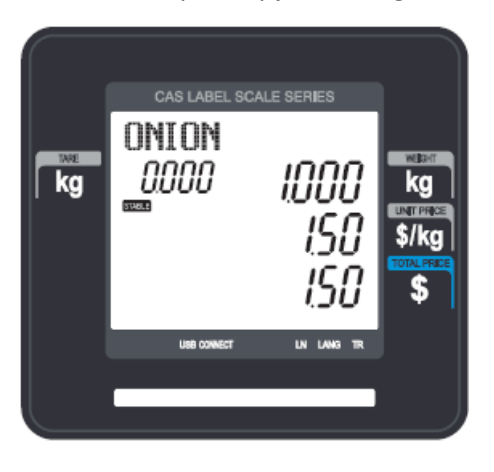

Pro výtisk etikety stiskněte tlačítko

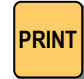

#### **5.5.2. Prodej kusové položky**

Vyvolejte z paměti položku PLU (číselným kódem nebo přímou volbou) – displej ukáže přednastavený název dané položky a jednotkovou cenu za 1 ks

Předvolená jednotková cena je například 1,99,-Kč/ks

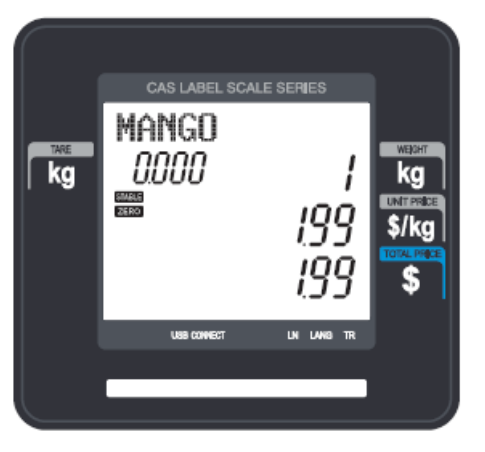

Zadejte z numerické klávesnice počet ks (například na 20 ks) – displej ukáže vypočtenou celkovou cenu

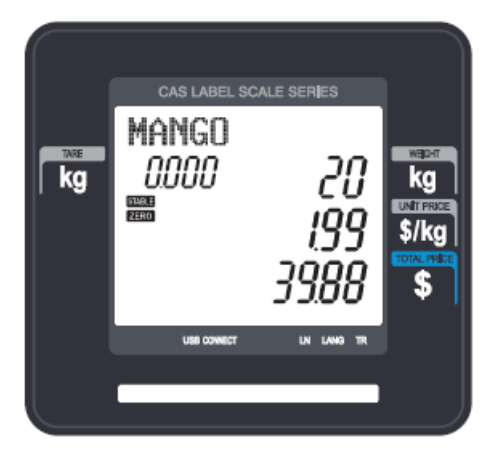

Pro výtisk etikety stiskněte tlačítko **PRINT**

#### **5.5.3. Prodej množstevní položky**

Vyvolejte z paměti položku PLU (číselným kódem nebo přímou volbou) – displej ukáže přednastavený název dané položky, počet balení, počet ks v balení a jednotkovou cenu za dané balení a množství

Z numerické klávesnice zadejte počet balení – například na 20 balení Celková cena se automaticky přepočítá

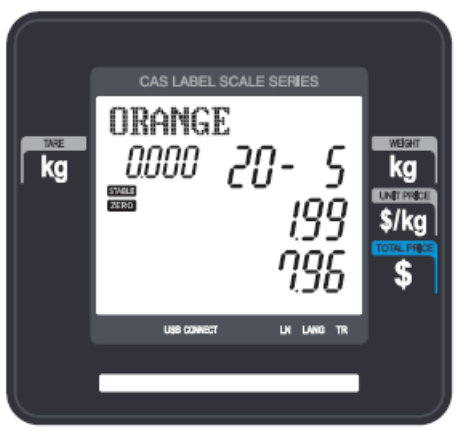

Pro výtisk etikety stiskněte tlačítko <mark>print</mark>

#### **5.6. POTLAČENÍ A ZMĚNA PŘEDNASTAVENÉ CENY NEBO MNOŽSTVÍ**

Tato funkce slouží k dočasné změně ceny přednastavených položek PLU.

#### **5.6.1. PLU – vážená položka (například prodej banánů na váhu)**

Vyvolejte z paměti položku PLU (číselným kódem nebo přímou volbou) – displej ukáže přednastavený název dané položky a jednotkovou cenu za 1 kg

Vložte zboží na váhu

Stiskněte tlačítko

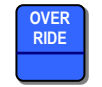

Předvolená jednotková cena je například 50,-Kč/kg, hmotnost dané položky je 0,272 kg

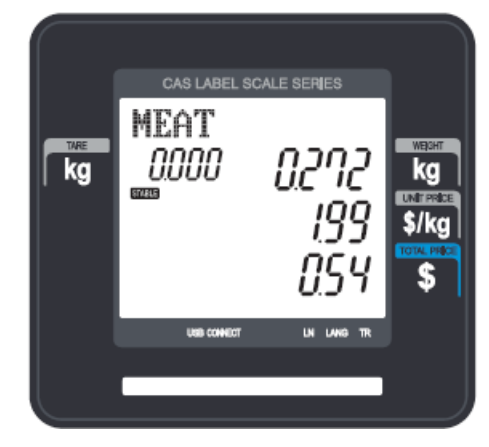

Z numerické klávesnice přepište jednotkovou cenu například na 1,50,-Kč/kg

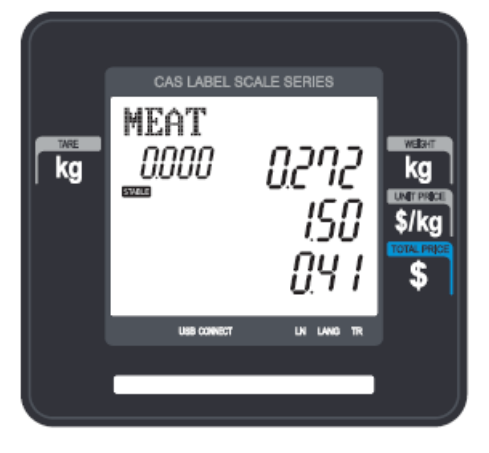

Pro výtisk etikety stiskněte tlačítko **PRINT**

#### **5.6.2. PLU – kusová položka (například prodej kiwi na kusy)**

Vyvolejte z paměti položku PLU (číselným kódem nebo přímou volbou) – displej ukáže přednastavený název dané položky a jednotkovou cenu za 1 ks

Stiskněte tlačítko

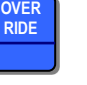

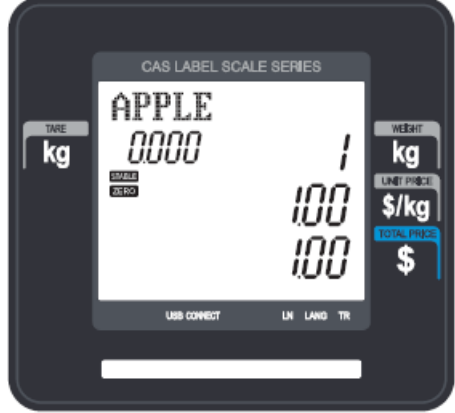

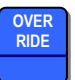

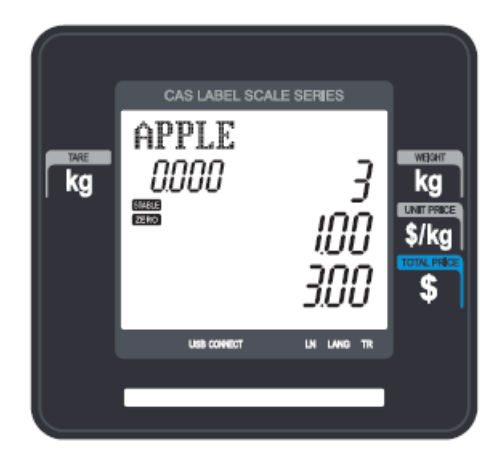

Předvolená jednotková cena je například 1,50,-Kč/ks Z numerické klávesnice přepište jednotkovou cenu například na 4,50,-Kč/ks

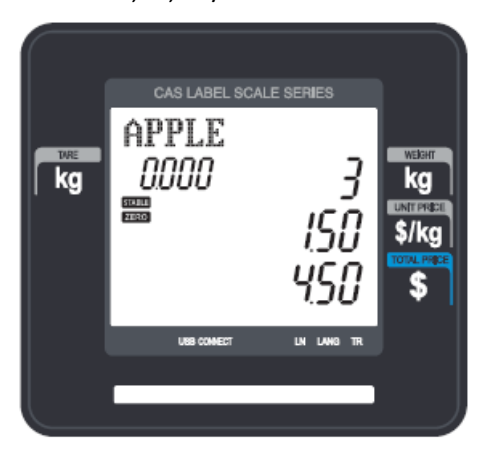

Pro výtisk etikety stiskněte tlačítko **PRINT**

#### **5.6.3. PLU – množstevní položka (například prodej vajec na balíčky po určitém množství)**

Vyvolejte z paměti položku PLU (číselným kódem nebo přímou volbou) – displej ukáže přednastavený název dané položky, počet balení, počet ks v balení a jednotkovou cenu za dané balení a množství

Stiskněte tlačítko

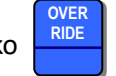

Předvolené množství je například 3 balení po 3 ks a tento "balíček" má jednotkovou cenu 30,-Kč

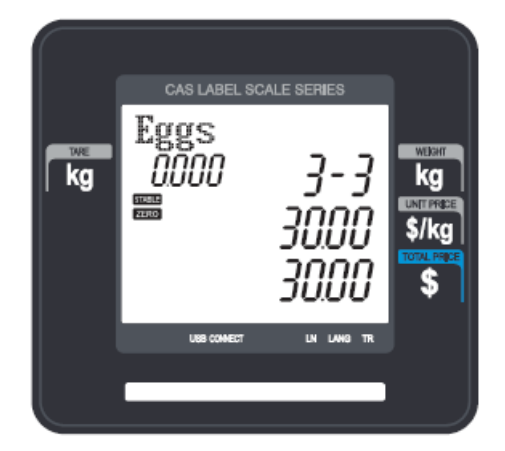

Z numerické klávesnice přepište jednotkovou cenu například na 35,-Kč a potvrďte tlačítkem Celková cena se opět automaticky přepočítá

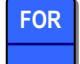

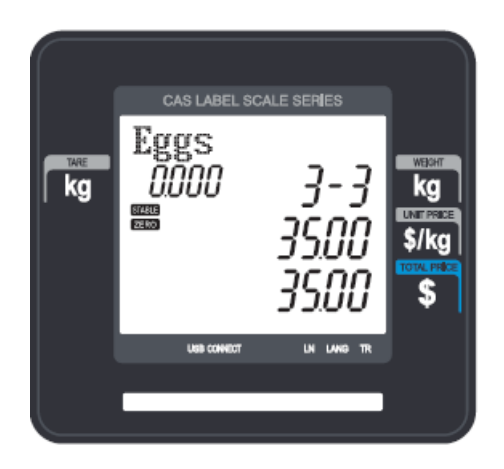

Z numerické klávesnice zadejte počet balení například na 5 balení a potvrďte tlačítkem Celková cena se automaticky přepočítá **FOR**

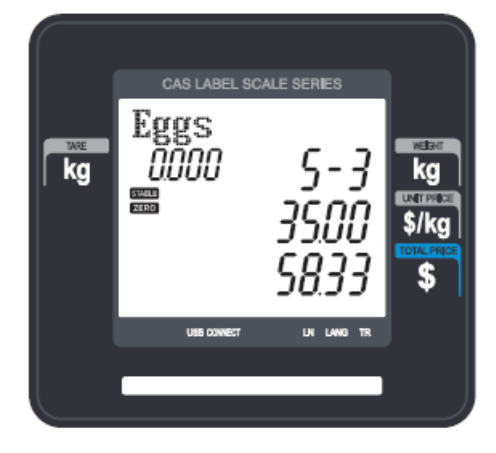

**FOR**

Z numerické klávesnice přepište počet ks v balení například na 2 ks a potvrďte tlačítkem Celková cena se automaticky přepočítá

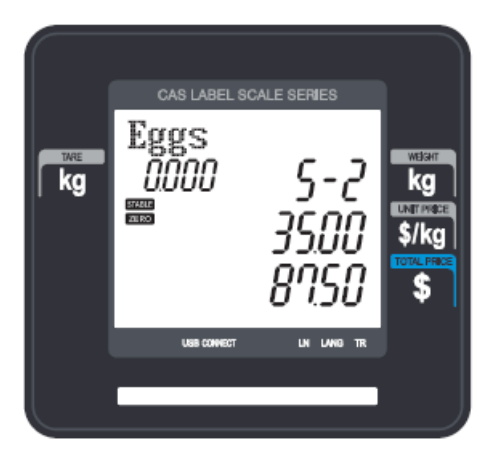

#### **5.7. PŘIČÍTÁNÍ POLOŽEK DO UCELENÉHO NÁKUPU**

Tato funkce slouží k sečtení více položek do jednoho nákupu s výtiskem sumární etikety.

#### **5.7.1. Přičítání položek**

**1. položka** (například vážená položka)**:**

Vyvolejte z paměti položku PLU (číselným kódem nebo přímou volbou) – displej ukáže přednastavený název dané položky a jednotkovou cenu za 1 kg

Vložte zboží na váhu

Předvolená jednotková cena je například 20,-Kč/kg, hmotnost dané položky je 0,489 kg a celková cena 9,78 Kč

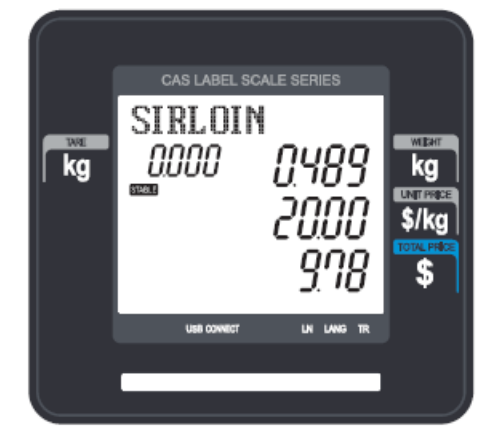

Přičtěte danou položku do součtové paměti tlačítkem

Displej ukáže nápis "n1" (počet navážek) a celkovou sumární cenu.

Sejměte zboží z vážicí misky

**2. položka** (například kusová položka)**:**

Vyvolejte z paměti další položku PLU (číselným kódem nebo přímou volbou) – displej ukáže přednastavený název dané položky a jednotkovou cenu za 1 ks

Zadejte z numerické klávesnice počet ks

Předvolená jednotková cena je například 10,-Kč/ks, počet ks je 3 a celková cena 30,-Kč

Přičtěte danou položku do součtové paměti tlačítkem **ADD PG DOWN**

Displej ukáže nápis "n<sup>2"</sup> (počet navážek) a celkovou sumární cenu.

Pro ukončení nákupu a výtisk sumární etikety stiskněte tlačítko **a poté** 

**PRIN ST TTL**

Pokud je v programu 1750 nastaveno "Print Item Label" na "Y" (ano), etiketa se vytiskne po každém stisku

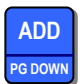

Kdyby došlo k vypnutí váhy uprostřed nákupu, váha si po zapnutí bude otevřený nákup pamatovat a obsluha jej může dokončit, resp. musí ukončit.

#### **ADD PG DOW**

#### **5.7.2. Storno položky**

**ST TTL**

Při sčítání položek do jednoho nákupu dle kapitoly 5.7. lze poslední zadanou a přičtenou položku vystornovat.

Stiskněte tlačítko **pro zobrazení mezisoučtu** 

Například nákup obsahuje dosud 3 přičtené položky v celkové ceně 1,00 Kč

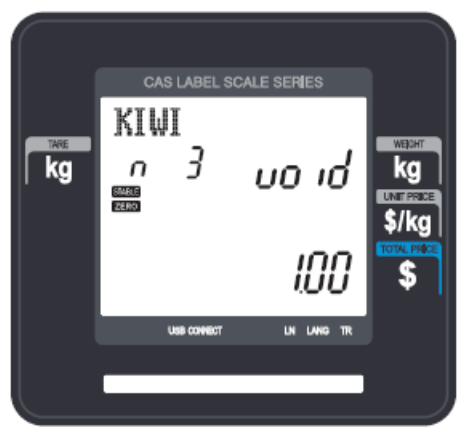

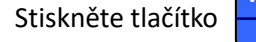

**VOID**

Stiskněte tlačítko **pro stornování poslední položky** 

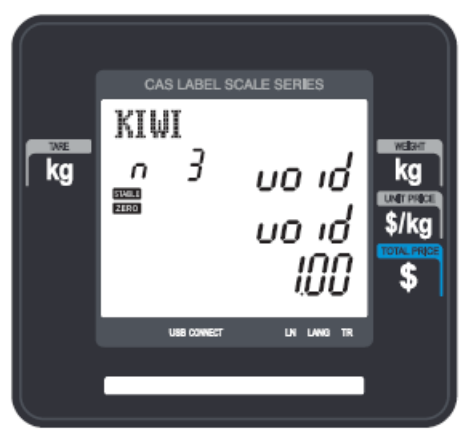

Poslední položka se vystornuje

#### **5.8. REFUNDACE (VRÁCENÍ) POLOŽKY**

Tato funkce umožňuje na rozdíl od STORNA dle kapitoly 5.7.2. udělat vratku neboli REFUNDACI položky, která již

byla prodána a prodejní operace byla ukončena tlačítkem

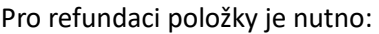

- 1. Vyvolat položku PLU z paměti stejným způsobem, jako byla vyvolána předtím, při namarkování (číselným kódem nebo přímou volbou)
- 2. Zadat znovu množství nebo hmotnost a celkovou cenu dané položky

Pro refundaci takto zadané položky stiskněte tlačítko

#### **RETURN SHIFT**

Jedině tímto způsobem se z paměti uzávěrek vymaže správně množství a částka nechtěně namarkované nebo vrácené položky.

### **PRINT**

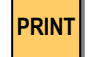

#### **5.9. REŽIM BALÍČKOVÁNÍ (ETIKETOVÁNÍ PŘEDBALENÉHO ZBOŽÍ)**

Režim balíčkování je velmi užitečný pro použití v přípravnách, kde se etiketuje větší množství stejného druhu zboží. Zvyšuje produktivitu tím, že nevyžaduje, aby uživatel mačkal u každého vážení tlačítko **PRINT**. Ten se tak místo toho může soustředit na vážení, balení a etiketování.

Tuto funkci lze použít pouze pro vážené položky PLU.

Je-li váha v režimu balíčkování, tisknou se etikety automaticky po ustálení váhy (na rozdíl od standardního manuálního režimu, kdy pro vytištění etiket je nutno stisknout tlačítko **PRINT** nebo tlačítko **ADD**).

V režimu balíčkování nelze použít režim "**AUTO**" pomocí tlačítka

Režim balíčkování funguje podobně jako režim "AUTO" a "SAVE", avšak s tím rozdílem, že váha nemusí před každým automatickým výtiskem etikety projít nulovým zatížením.

Vyvolejte z paměti položku PLU (číselným kódem nebo přímou volbou) – displej ukáže přednastavený název dané položky a jednotkovou cenu za 1 kg

Předvolená jednotková cena je například 50,-Kč/kg

Stiskněte tlačítko

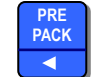

Vložte zboží na váhu

Hmotnost dané položky například je 0,272kg a celková cena je 13,60Kč/kg,

Po ustálení váha automaticky vytiskne etiketu (vždy, pokud hodnota zatížení bude vyšší, než nulová).

Po sejmutí váženého zboží z váhy, vložení nového zboží a ustálení váhy se vždy automaticky vytiskne etiketa.

#### **5.10. POSKYTNUTÍ SLEVY Z POLOŽKY**

Tato funkce umožňuje poskytnout z některých položek jednorázovou procentuelní slevu.

Vyvolejte z paměti položku PLU (číselným kódem nebo přímou volbou) – displej ukáže přednastavený název dané položky a jednotkovou cenu za 1 kg nebo za 1 ks

Předvolená jednotková cena je například 5,-Kč/kg

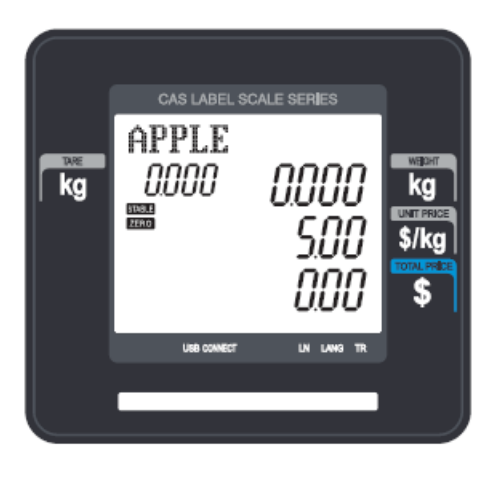

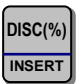

Z numerické klávesnice zadejte % slevy (například sleva bude 20 %)

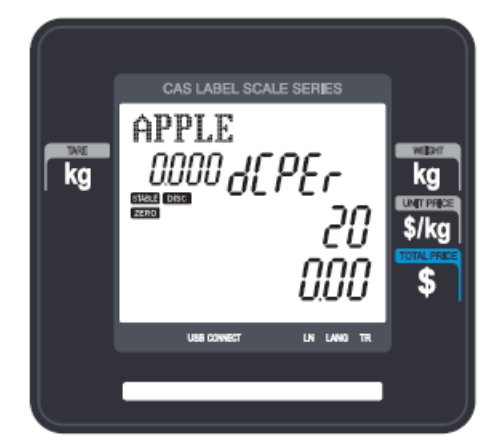

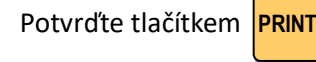

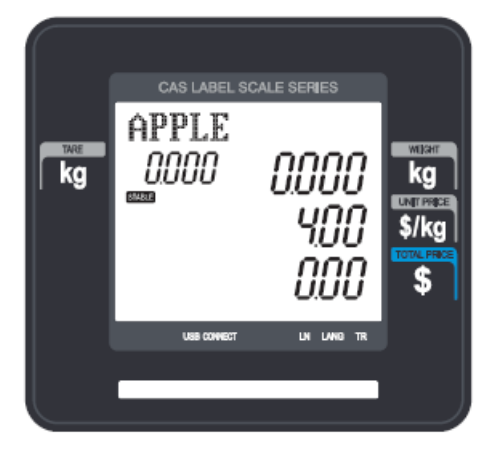

Vložte zboží na váhu

Hmotnost dané položky například je 1,000 kg a celková cena po slevě je 4,00Kč/kg,

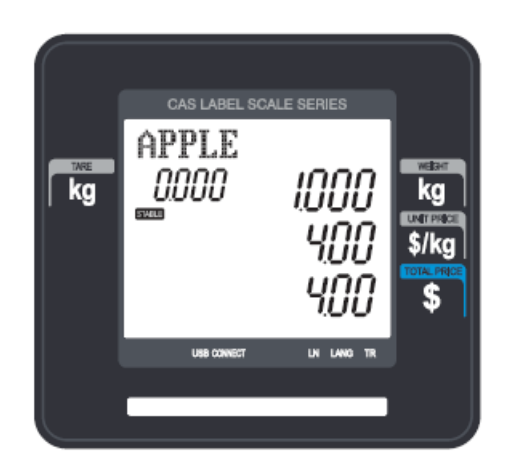

## **6. FORMÁTY ETIKET, TABULKY**

#### **6.1. FORMÁTY ETIKET**

Váha umožňuje použít 30 pevných formátů etiket a 20 uživatelských formátů etiket dle následující tabulky:

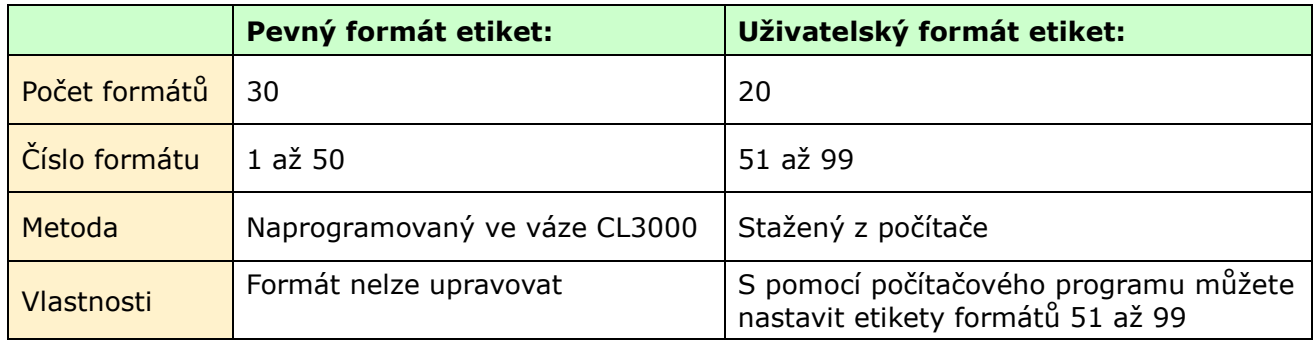

Pevné formáty etiket:

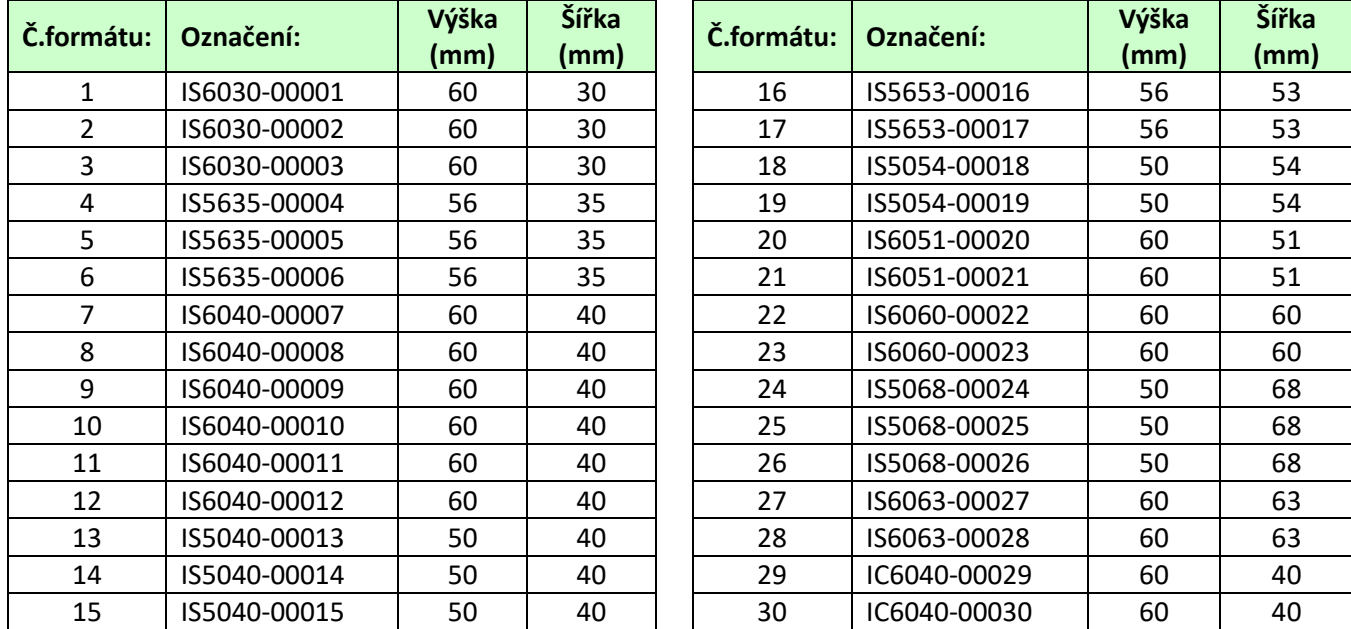

Na následujících dvou stranách jsou vyobrazeny vzory jednotlivých formátů etiket.

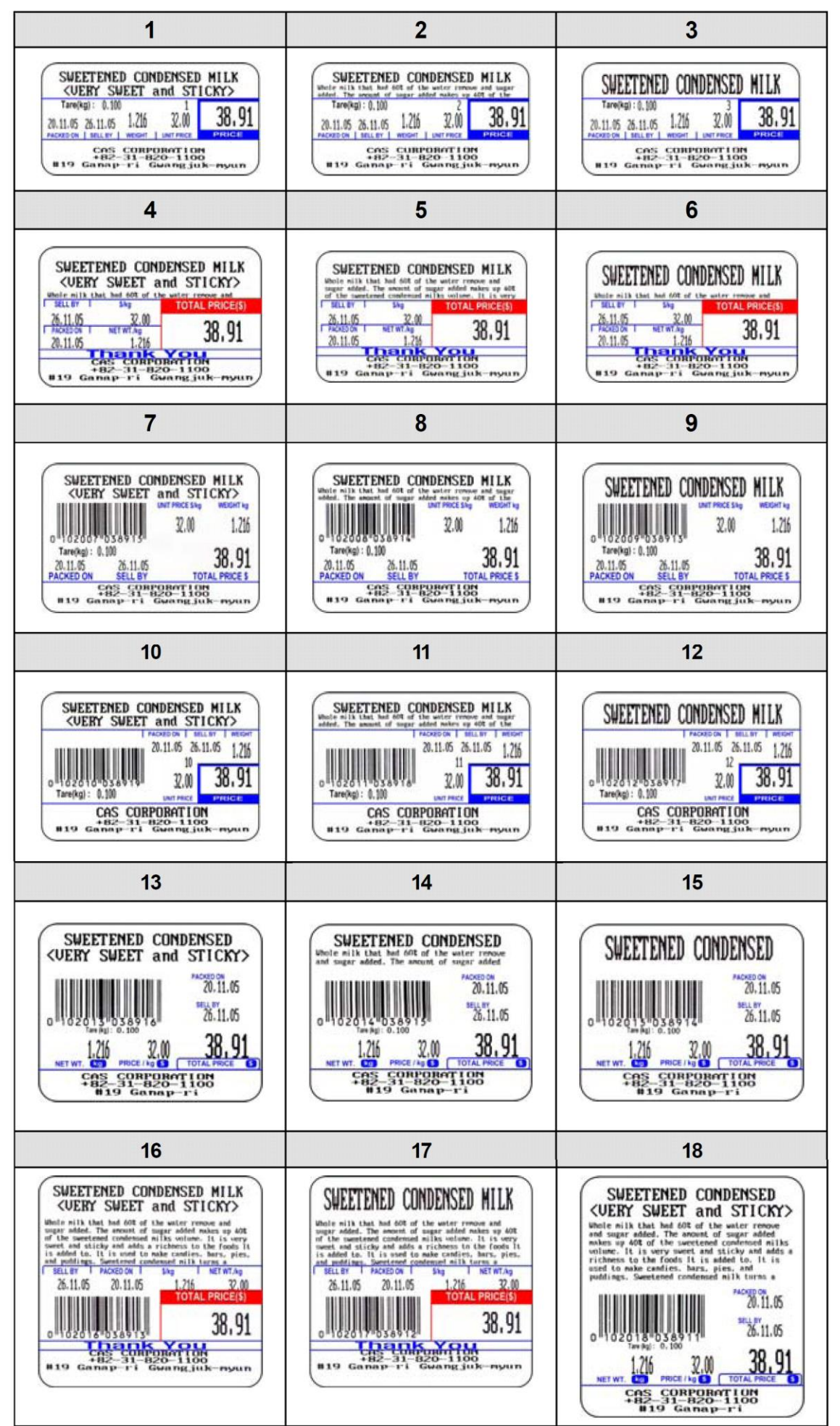

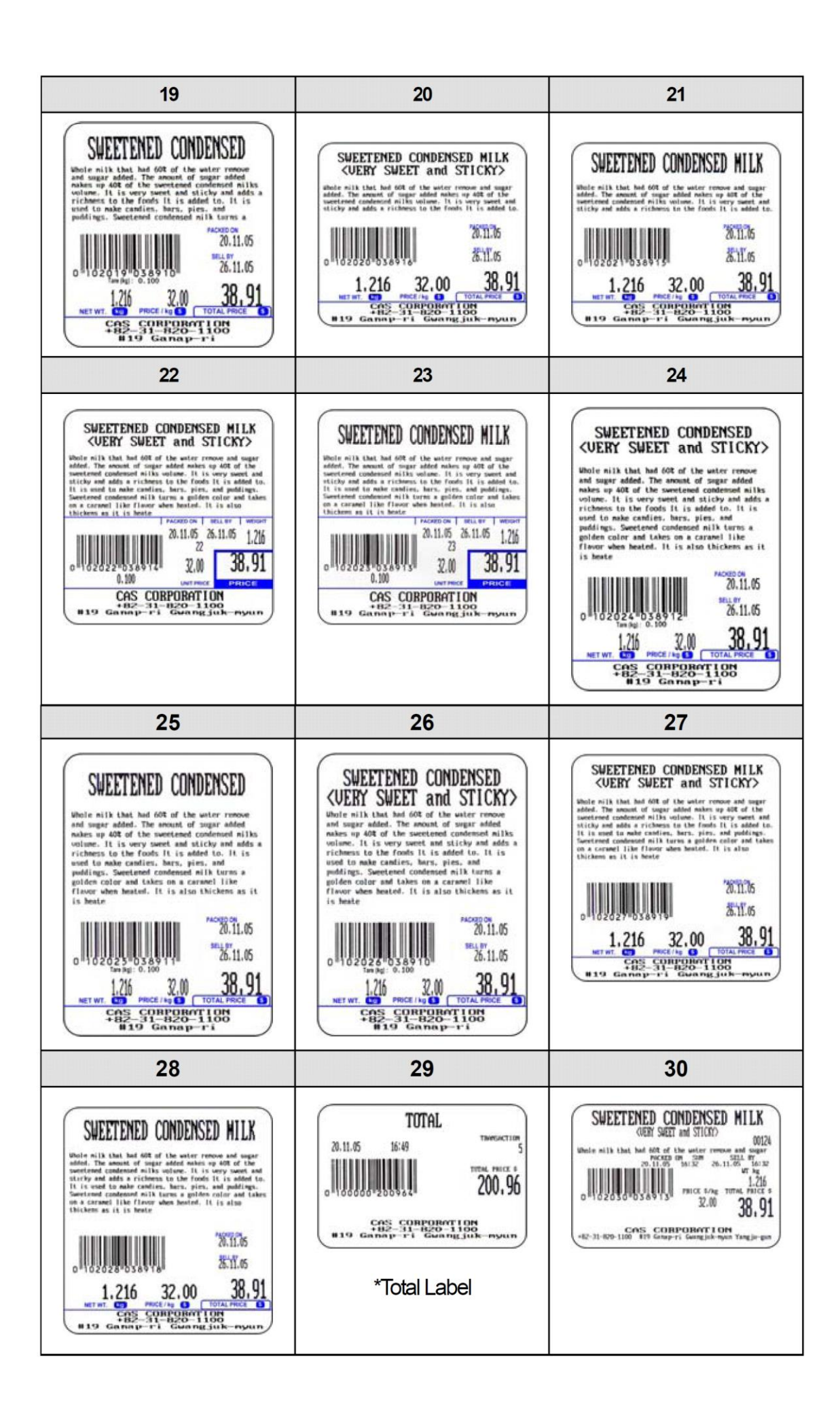

### **6.2. POLE ETIKETY PRO VOLNÝ FORMÁT**

Etiketa má celkem 32 polí a každé pole má svoje vlastní číslo (ID).

Etikety s položkami uvádějí informace o každé prodané položce PLU a součtové etikety s celkovou cenou uvádějí informace o celkové ceně za prodané položky PLU.

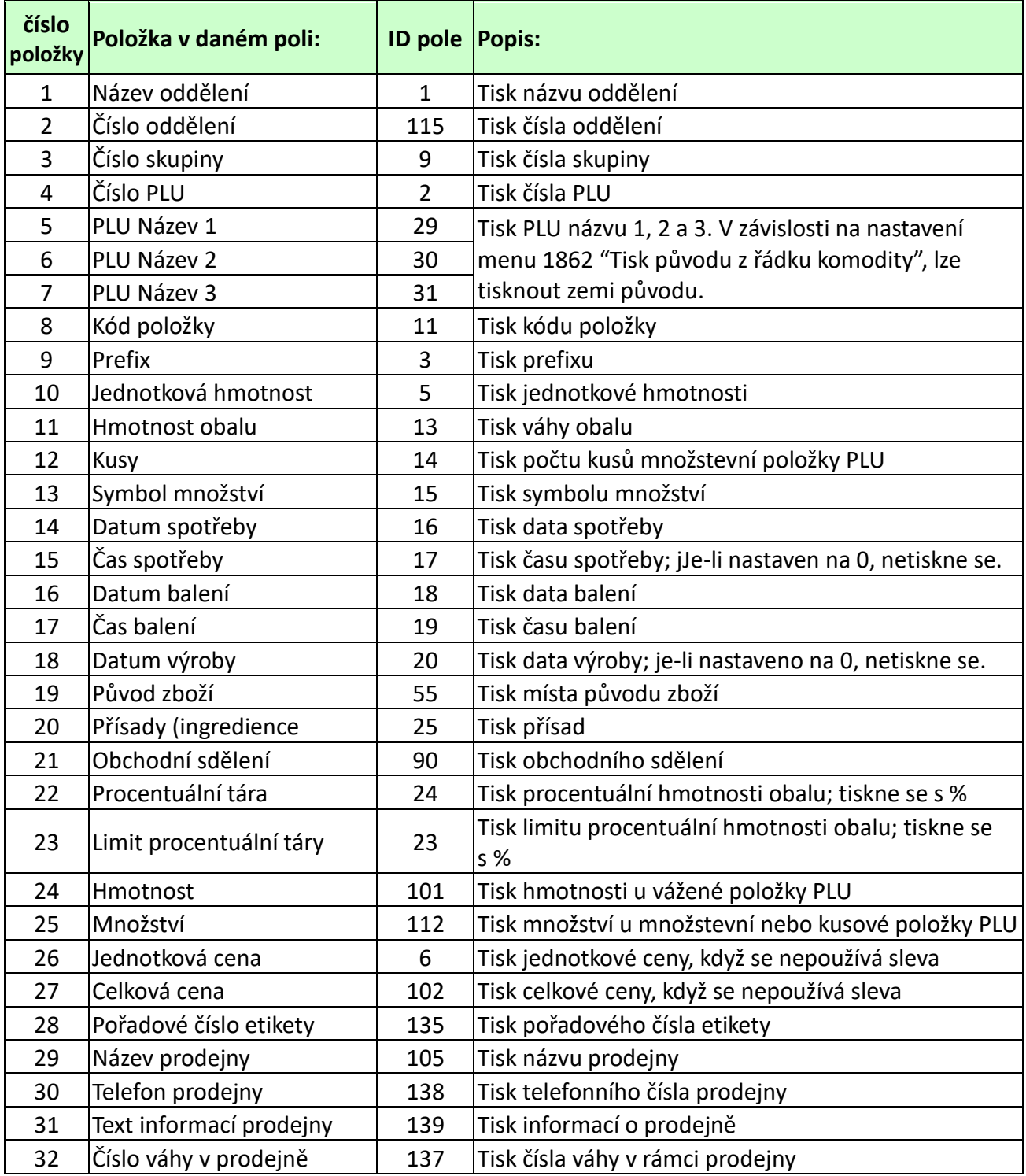

Microsoft Window Codepage 1252:

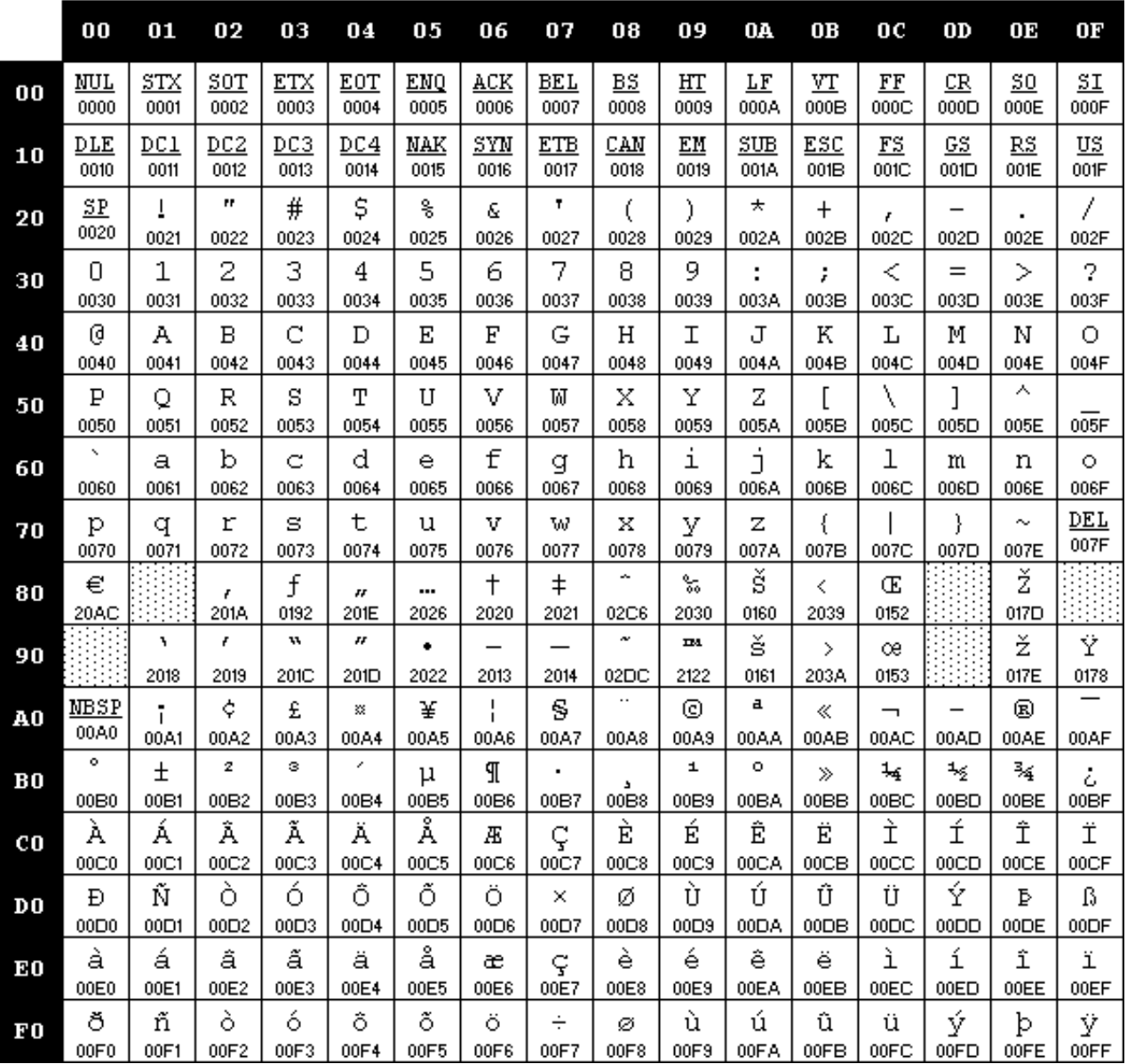

#### Příklad:

Chcete-li zadat "**A**", najdete je na řádku **40** a ve sloupci **01** – zadáte tedy **41**.

### **6.4. INFORMACE O ZNAKOVÝCH SADÁCH WINDOWS**

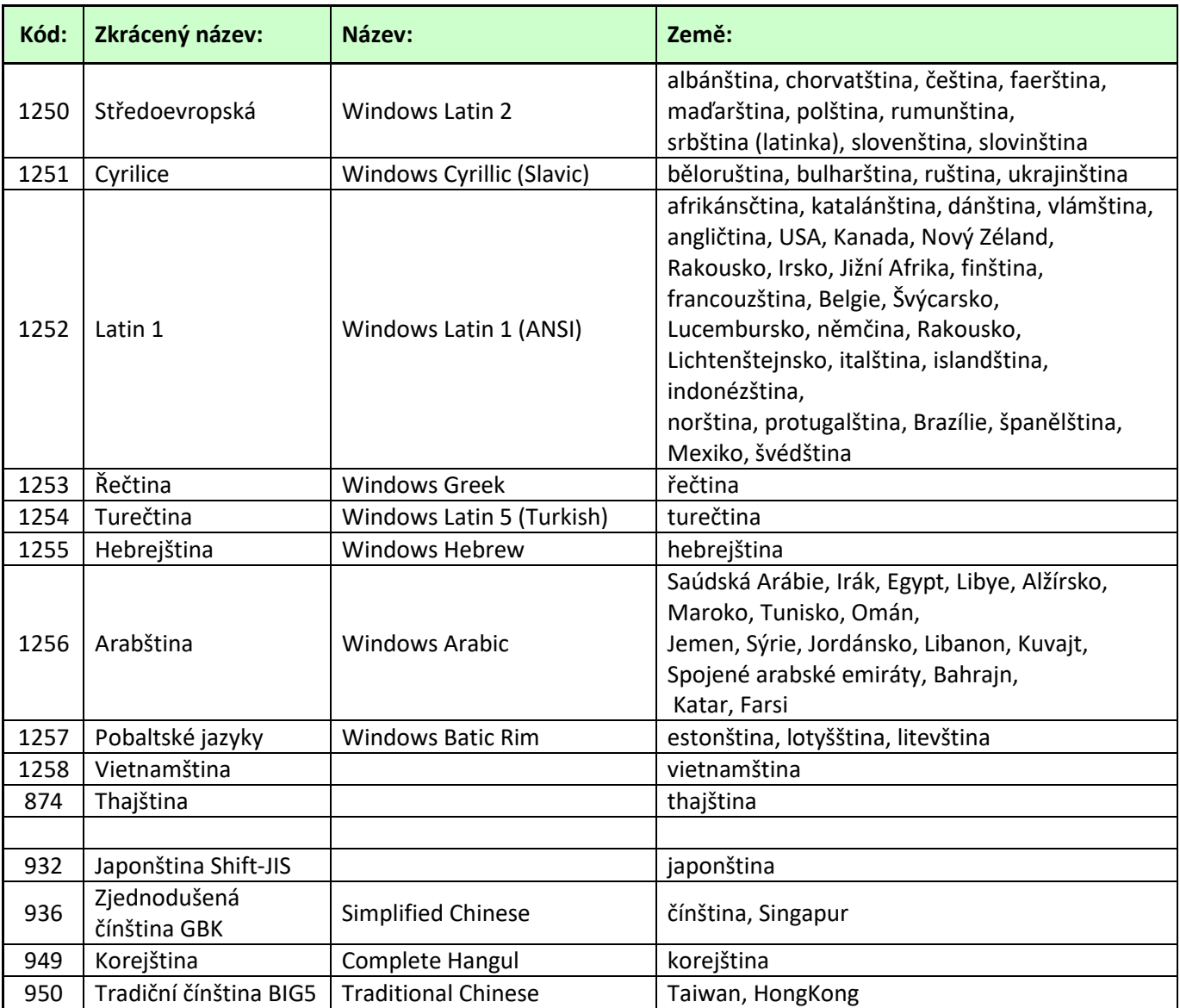

### **7. KOMUNIKACE S PC A PROPOJENÍ VAH DO SÍTĚ**

Váhu **CL3000** lze z počítače naprogramovat (zadávat veškeré položky PLU) a rovněž nastavené údaje a data stahovat z váhy do počítače. Takto lze propojit samostatně libovolnou váhu s libovolným počítačem přes RS-232.

Komunikace a komunikační rozhraní:

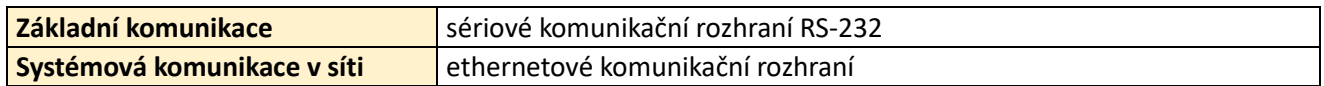

Pokud jsou váhy propojeny do ethernetové sítě, každá váha musí mít přiřazeno svoje ID a svoji IP adresu pro lokalizaci v síti. Do sítě lze propojit až 99 vah.

Síťové propojení však raději nechte provést servisního technika vašeho dodavatele nebo pověřené servisní firmy.

Síťové nastavení se provádí v kroku **1910** menu *(MENU → Communication → Network Setting)*

#### **7.1. Nastavení vzdáleného řídícího počítače – DHCP (kód menu 1912)** *(MENU → Communication → Network Setting → DHCP)*

Vstupte do kroku menu **1912** a nastavte DHCP (Dynamic Host Configuration Protocol) na Y

Tento režim se používá pro automatickou privátní IP adresu řídícího serveru.

#### **7.2. Nastavení IP adresy (kód menu 1913)** *(MENU → Communication → Network Setting → IP)*

Vstupte do kroku menu **1913** a nastavte z numerické klávesnice IP adresu

Jestliže váha není propojena přes internet nebo jiný POS systém, její IP adresa může zůstat nastavena na: **192.168.1.1** Gateway - **192.168.1.1** Subnet Mask - **255.255.255.0**

Jsou-li připojeny pouze dvě váhy, je nutno nastavit IP adresu: První váha - **192.168.1.1** Druhá váha - **192.168.1.2** Gateway - **192.168.1.1**

#### **7.3. Nastavení přenosové rychlosti pro seriový port RS-232 (kód menu 1915)** *(MENU → Communication → Network Setting → B-RAT)*

Vstupte do kroku menu **1915** a nastavte z numerické klávesnice přenosovou rychlost (baudrate):

 – pro 9.600 baudů – pro 19.200 baudů – pro 38.400 baudů – pro 57.600 baudů

### **8. OVĚŘENÍ (CEJCHOVÁNÍ) VÁHY**

Pokud je váha používána jako stanovené měřidlo (zejména v obchodním styku), je třeba, aby byla ověřena – jak ukládá Zákon č.505/1990 o metrologii.

Ověření váhy spočívá v přezkoušení jejích vlastností a parametrů a je kromě jiného podmíněno čitelným výrobním (typovým) štítkem, umístěným viditelně na váze. Pokud daná váha splňuje podmínky pro ověření, je označena úředními/zajišťovacími značkami.

**Prvotní ověření** může provést Český metrologický institut, jako státní metrologický orgán. **EU zkoušku váhy pro posouzení shody**, které rovnocenně nahrazuje **Prvotní ověření**, může provést výrobce váhy (je-li k tomu certifikován).

Při **EU zkoušce váhy pro posouzení shody** se poblíže výrobního štítku vylepí štítek se značkou shody tvořenou označením **CE**, doplňkovým metrologickým označením (písmeno **M** a poslední dvě číslice roku, ve kterém byla značka umístěna na váhu, ohraničené obdélníkem), identifikační číslo oznámeného subjektu (notifikované osoby).

**Následné ověření**, vždy po dvou letech, může provést pouze Český metrologický institut, nejlépe ve spolupráci s pověřenou servisní firmou, která před ověřením zkontroluje vlastnosti dané váhy a zajistí, aby parametry váhy splňovaly podmínky pro ověření.

Jako úřední/zajišťovací značky jsou aplikovány: Plomba nebo štítek zamezující neoprávněnému přístupu do nastavení váhy. Dále je štítkem přelepen výrobní štítek dané váhy.

# **Prohlášení o ekologické likvidaci elektroodpadu**

Podle platné legislativy a Zákona č.185/2001Sb. se od 13.8.2005 odpovědnost za nakládání s odpadem z elektrických a elektronických výrobků a financování jeho likvidace převádí zejména na jejich výrobce a dovozce.

Společnost ZEMAN Váhy s.r.o. přispívá na ekologickou likvidaci svých elektrozařízení v rámci kolektivního systému **ASEKOL**.

Odložením použitého elektrozařízení na správné místo bude umožněno jeho zapojení do procesu ekologického nakládání, řádného zpracování a recyklace.

Nová elektrozařízení jsou značena symbolem přeškrtnuté popelnice (viz. níže) nebo číslem "08/05".

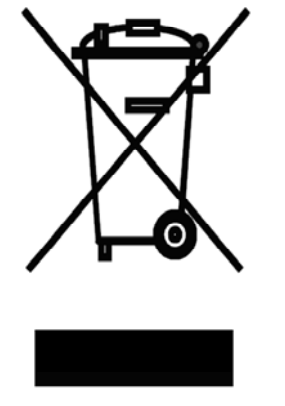

## **JAK NAKLÁDAT S VYSLOUŽILÝMI ELEKTROZAŘÍZENÍMI**

Pro odkládání (likvidaci) elektrozařízení máte tyto možnosti:

- **1.** Elektroodpad navracejte do místa prodeje, buď přímo na hlavní provozovnu naší firmy ZEMAN Váhy s.r.o. nebo zprostředkovateli prodeje
- **2.** Ponechejte na odkladovém místě ve vašich prostorách a po nahromadění většího množství nás informujte o nutnosti odvozu, který zajistíme
- **3.** Na webových stránkách ASEKOL www.asekol.cz si najdete nejbližší veřejné sběrné místo a zde dosloužilé zařízení bezplatně odložte

# **Prohlášení o nakládání s obaly**

Podle platné legislativy a Zákona č.477/2001Sb. se od 28.3.2002 odpovědnost za nakládání s obaly a financování jeho likvidace převádí zejména na jejich výrobce a dovozce.

Společnost ZEMAN Váhy s.r.o. přispívá na ekologickou likvidaci svých obalů v rámci kolektivního systému **EKO-KOM** pod klientským číslem **EK-F00130541**.

Obaly spadají do systému zpětného odběru, aby se mohly co nejekonomičtěji a nejekologičtěji recyklací opětovně využívat.

Odložením použitých obalů na správné místo bude umožněno jeho zapojení do procesu ekologického nakládání, řádného zpracování a recyklace.

Recyklovatelné obaly jsou označeny značkou **ZELENÝ BOD** (viz níže); tato značka je ochrannou známkou.

Označení obalu značkou ZELENÝ BOD znamená, že za tento obal byl uhrazen finanční příspěvek organizaci zajišťující zpětný odběr a využití obalového odpadu v souladu se Směrnicí ES 94/62.

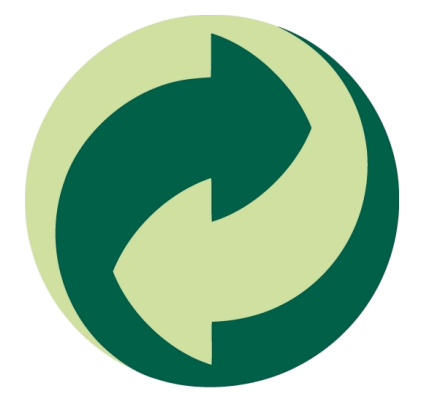

## **JAK NAKLÁDAT S OBALY**

Pro odkládání (likvidaci) obalů máte tyto možnosti:

- **1.** Zapojte se do třídění komunálního odpadu a navracejte obaly do sběrného dvora nebo je odkládejte do speciálních kontejnerů na papír/plasty v blízkosti vašeho bydliště či provozovny
- **2.** Nepotřebné papírové obaly odevzdejte do výkupu druhotných surovin

Více informací naleznete na www.ekokom.cz .

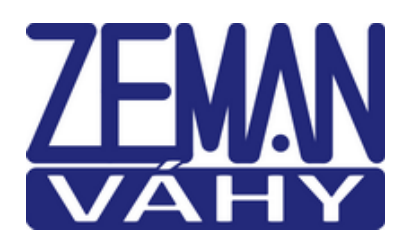

## **EU PROHLÁŠENÍ O SHODĚ**

**dle požadavku Zákona č.90/2016 Sb.**

#### **pro váhy s neautomatickou činností** číslo **2022-02**

1. Předmět prohlášení

Váhy s neautomatickou činností třídy přesnosti III. následujících modelových řad:

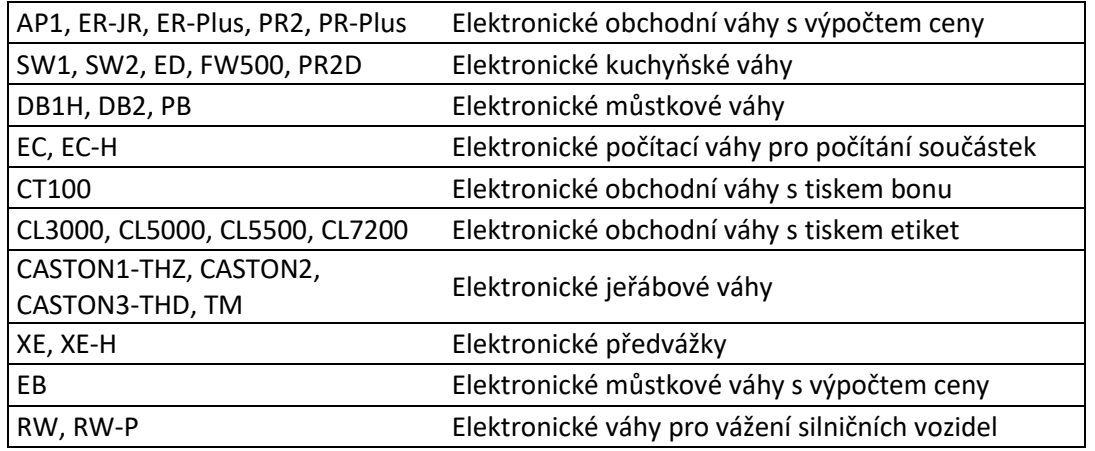

#### 2. Výrobce: **CAS Corporation**, Korea

- 3. Toto prohlášení o shodě se vydává na výhradní odpovědnost dovozce: **ZEMAN Váhy s.r.o.**, Vranovská 699/33, 61400 Brno, Česká republika, IČ 01804758
- 4. Předmětem tohoto prohlášení jsou váhy s neautomatickou činností určené pro použití ve skladech, v gastronomii a kuchyních, v obchodním styku a v laboratořích. Jedná se o elektronické váhy výše uvedených typů vybavené tenzometrickým snímačem zatížení, zobrazující na displeji hmotnost a dle jednotlivých typů vybavené dalšími doplňkovými funkcemi. Vzhled a funkčnost jednotlivých typů uvedených vah je možné vidět na webovém odkazu <https://www.vahy-pokladny-systemy.cz/vahy.html>
- 5. Výše uvedený předmět prohlášení je ve shodě s příslušnými harmonizačními předpisy Unie:
	- Směrnice Evropského parlamentu a Rady 2014/31/EU ze dne 26. února 2014 o harmonizaci právních předpisů členských států týkajících se dodávání vah s neautomatickou činností na trh (NAWI)
	- Směrnice Evropského parlamentu a Rady 2014/30/EU o harmonizaci právních předpisů členských států týkajících se elektromagnetické kompatibility
	- Směrnice Evropského parlamentu a Rady 2014/35/EU o harmonizaci právních předpisů členských států týkajících se dodávání elektrických zařízení určených pro používání v určitých mezích napětí na trh
- 6. Odkazy na příslušné harmonizované normy, které byly použity, nebo na jiné technické specifikace, na jejichž základě se shoda prohlašuje:
	- ČSN EN 45501:2018 Metrologické aspekty vah s neautomatickou činností

Podepsal za dovozce a jeho jménem Zdeněk Zeman, jednatel společnosti ZEMAN Váhy s.r.o.

V Brně dne 5.1.2022

Total Zu